# Novell Identity Manager Driver for User Management of SAP\* Software

1.1

June 30, 2006

IMPLEMENTATION GUIDE

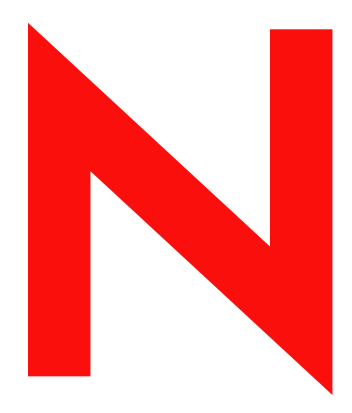

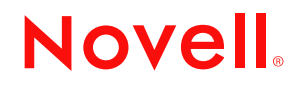

www.novell.com

#### **Legal Notices**

Novell, Inc. makes no representations or warranties with respect to the contents or use of this documentation, and specifically disclaims any express or implied warranties of merchantability or fitness for any particular purpose. Further, Novell, Inc. reserves the right to revise this publication and to make changes to its content, at any time, without obligation to notify any person or entity of such revisions or changes.

Further, Novell, Inc. makes no representations or warranties with respect to any software, and specifically disclaims any express or implied warranties of merchantability or fitness for any particular purpose. Further, Novell, Inc. reserves the right to make changes to any and all parts of Novell software, at any time, without any obligation to notify any person or entity of such changes.

You may not use, export, or re-export this product in violation of any applicable laws or regulations including, without limitation, U.S. export regulations or the laws of the country in which you reside.

Copyright © 2005 Novell, Inc. All rights reserved. No part of this publication may be reproduced, photocopied, stored on a retrieval system, or transmitted without the express written consent of the publisher.

Novell, Inc. has intellectual property rights relating to technology embodied in the product that is described in this document. In particular, and without limitation, these intellectual property rights may include one or more of the U.S. patents listed at http://www.novell.com/company/legal/patents/ and one or more additional patents or pending patent applications in the U.S. and in other countries.

Novell, Inc. 404 Wyman Street, Suite 500 Waltham, MA 02451 U.S.A. www.novell.com

*Online Documentation:* To access the online documentation for this and other Novell products, and to get updates, see www.novell.com/documentation.

#### **Novell Trademarks**

DirXML is a registered trademark of Novell, Inc. in the United States and other countries. eDirectory is a trademark of Novell, Inc. Novell is a registered trademark of Novell, Inc. in the United States and other countries.

#### **Third-Party Materials**

All third-party trademarks are the property of their respective owners.

# **Contents**

#### **[About This Guide 9](#page-8-0)**

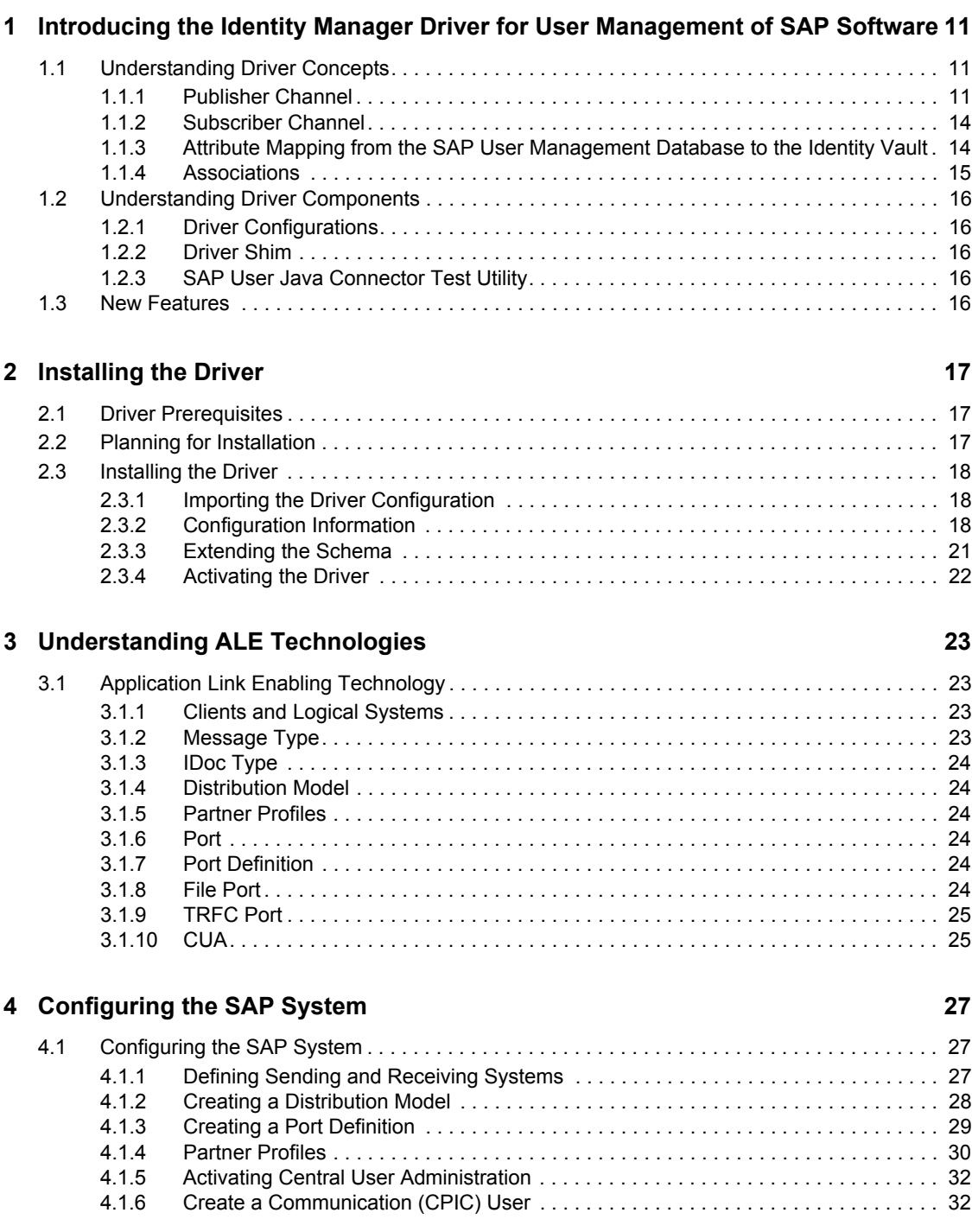

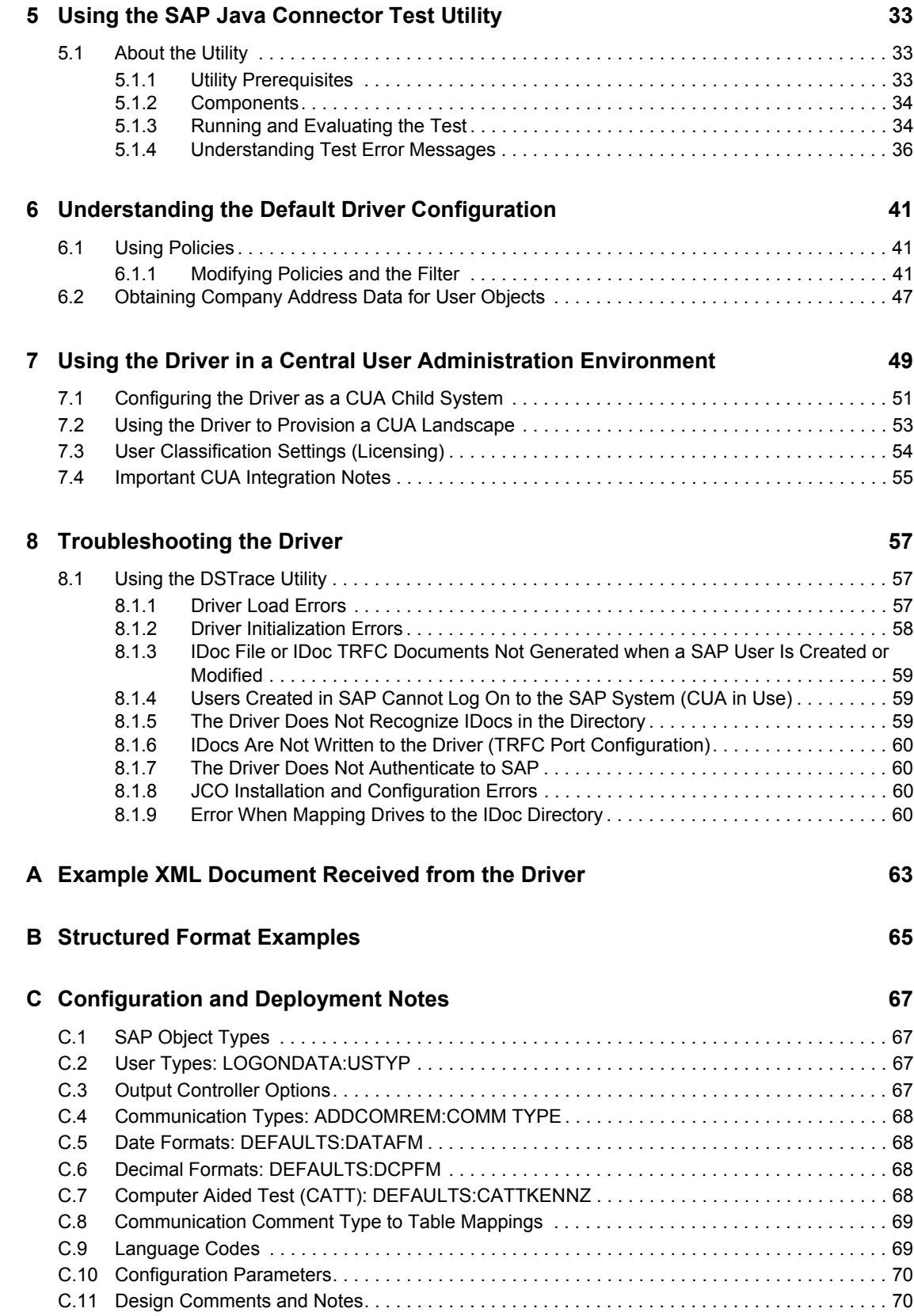

#### **[D Using Wildcard Search Capabilities 75](#page-74-0)**

Novell Identity Manager Driver for User Management of SAP Software Implementation Guide

# <span id="page-8-0"></span>**About This Guide**

#### **Audience**

This manual is for Novell® Identity Manager administrators, SAP developers and administrators, and others who implement the Identity Manager Driver 1.0 for User Management of SAP Software.

The guide contains the following sections:

- [Chapter 1, "Introducing the Identity Manager Driver for User Management of SAP Software,"](#page-10-0)  [on page 11](#page-10-0)
- [Chapter 2, "Installing the Driver," on page 17](#page-16-0)
- [Chapter 3, "Understanding ALE Technologies," on page 23](#page-22-0)
- [Chapter 4, "Configuring the SAP System," on page 27](#page-26-0)
- [Chapter 5, "Using the SAP Java Connector Test Utility," on page 33](#page-32-0)
- [Chapter 6, "Understanding the Default Driver Configuration," on page 41](#page-40-0)
- [Chapter 7, "Using the Driver in a Central User Administration Environment," on page 49](#page-48-0)
- [Chapter 8, "Troubleshooting the Driver," on page 57](#page-56-0)
- [Appendix A, "Example XML Document Received from the Driver," on page 63](#page-62-0)
- [Appendix B, "Structured Format Examples," on page 65](#page-64-0)
- [Appendix C, "Configuration and Deployment Notes," on page 67](#page-66-0)
- [Appendix D, "Using Wildcard Search Capabilities," on page 75](#page-74-0)

#### **Feedback**

We want to hear your comments and suggestions about this manual and the other documentation included with Novell Identity Manager. Please use the User Comments feature at the bottom of each page of the online documentation, or go to http://www.novell.com/documentation/feedback.html and enter your comments there.

#### **Documentation Updates**

For the most recent version of this document, see the [Identity Manager Driver for SAP User](http://www.novell.com/documentation/idmdrivers)  [Documentation Web site](http://www.novell.com/documentation/idmdrivers) (http://www.novell.com/documentation/idmdrivers)

#### **Additional Documentation**

For documentation on using Identity Manager and the other drivers, see the [Identity Manager](http://www.novell.com/documentation/idm)  [Documentation Web site](http://www.novell.com/documentation/idm) (http://www.novell.com/documentation/idm).

#### **Documentation Conventions**

In this documentation, a greater-than symbol  $(>)$  is used to separate actions within a step and items within a cross-reference path.

A trademark symbol (®, ™, etc.) denotes a Novell® trademark. An asterisk (\*) denotes a third-party trademark.

Novell Identity Manager Driver for User Management of SAP Software Implementation Guide

# <span id="page-10-0"></span><sup>1</sup> **Introducing the Identity Manager Driver for User Management of SAP Software**

The Identity Manager Driver 1.0 for User Management of SAP Software, subsequently referred to as the driver, creates an automated link between the Identity Vault and SAP User Management systems (BASIS or Web Application Server.) This technology enables data flow within a business enterprise based on its own unique requirements, and eliminates the labor-intensive and error-prone practice of re-entering the same data into multiple databases. As User object records are added, modified, deactivated (disabled), or deleted in SAP or eDirectory, network tasks associated with these events can be processed automatically.

The driver allows administrators to propagate User data between SAP systems and other business applications and databases without the need for custom integration solutions. Administrators can decide what data will be shared and how data will be presented within their enterprises.

In this section:

- [Section 1.1, "Understanding Driver Concepts," on page 11](#page-10-1)
- [Section 1.2, "Understanding Driver Components," on page 16](#page-15-0)
- [Section 1.3, "New Features," on page 16](#page-15-4)

## <span id="page-10-1"></span>**1.1 Understanding Driver Concepts**

The driver is a bidirectional synchronization product between SAP  $R/3$  and Enterprise  $R/3$  systems and the Identity Vault. This framework uses XML and XSLT to provide data and event transformation capabilities that convert Identity Vault data and events into SAP data and vice-versa.

The Identity Vault acts as a hub, with other applications and directories publishing their changes to it. The Identity Vault then sends changes to the applications and directories that have subscribed for them. This results in two main flows of data: the Publisher channel and the Subscriber channel.

### <span id="page-10-2"></span>**1.1.1 Publisher Channel**

The SAP system publishes User object information in the form of USERCLONE IDocs using Application Link Enabling (ALE) and Central User Administration (CUA) technology. If desired and properly configured, the SAP system can propagate all Add, Delete, Lock, Unlock, and Modify User event data to the Identity Vault. The driver consumes the IDoc data and converts it into XML format. For more information on how the driver handles IDoc processing, refer to ["IDoc](#page-12-0)  [Consumption by the Driver" on page 13.](#page-12-0)

The Publisher channel then submits XML-formatted documents to the Metadirectory engine for publication into the Identity Vault. By using Identity Manager and other IDM drivers, the data can be shared with other business applications and directories. These other applications can add additional data, which in turn can be transferred back into the SAP User records using the standard SAP Business Application Programming Interface (BAPI).

1

Depending on the ALE port configuration you choose, the Publisher channel either polls the SAP database for changes via a file port or it receives the data via a TRFC connection.

The following diagram illustrates the file port configuration. With the file port configuration, the entire IDoc is stored on the SAP host system.

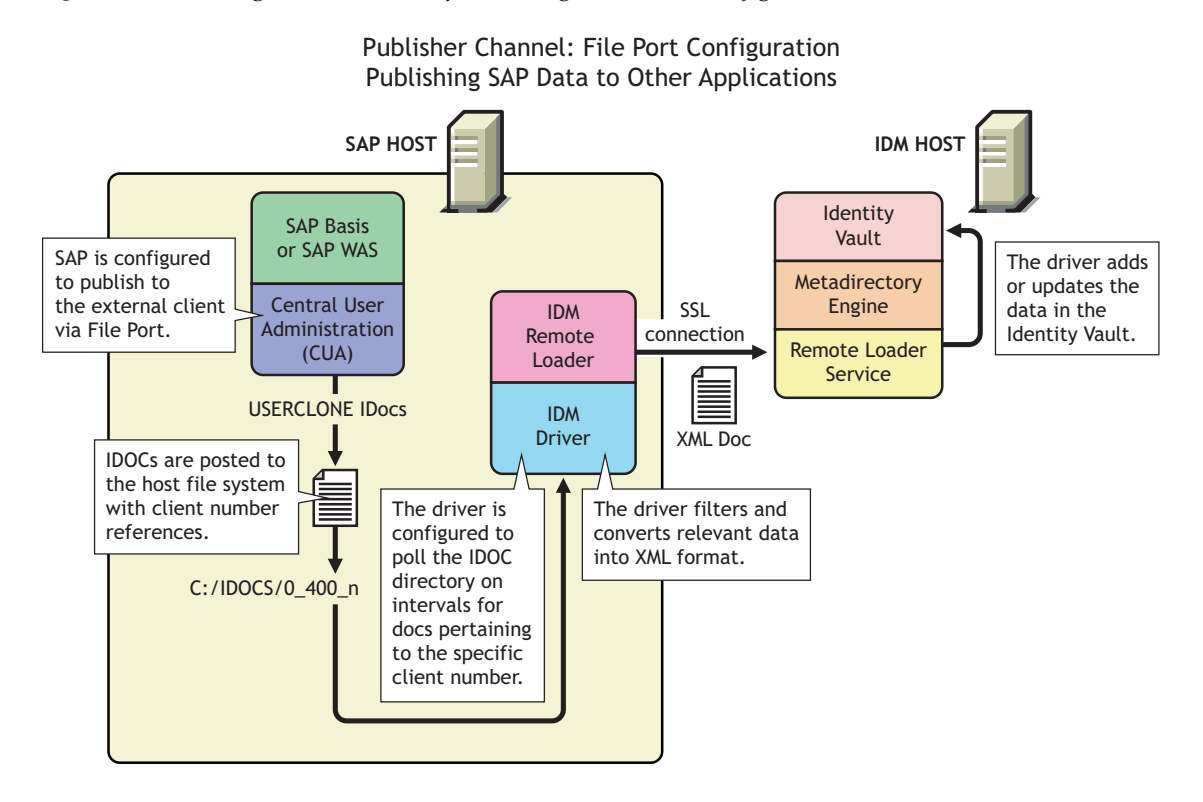

*Figure 1-1 Publishing Data to the Identity Vault using the File Port Configuration*

The following diagram illustrates the TRFC port configuration. When using the TRFC configuration, a minimal "trigger" IDoc is stored on the driver host system. The driver handles the parsing of the IDoc data and uses the information to read the current User object. The driver then parses the appropriate data fields specified by the driver configuration, and provides secure transport of the data to the Identity Vault. Only data elements specifically selected by the system administrator are transported from the SAP host system to the Identity Vault.

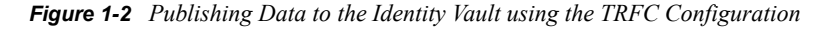

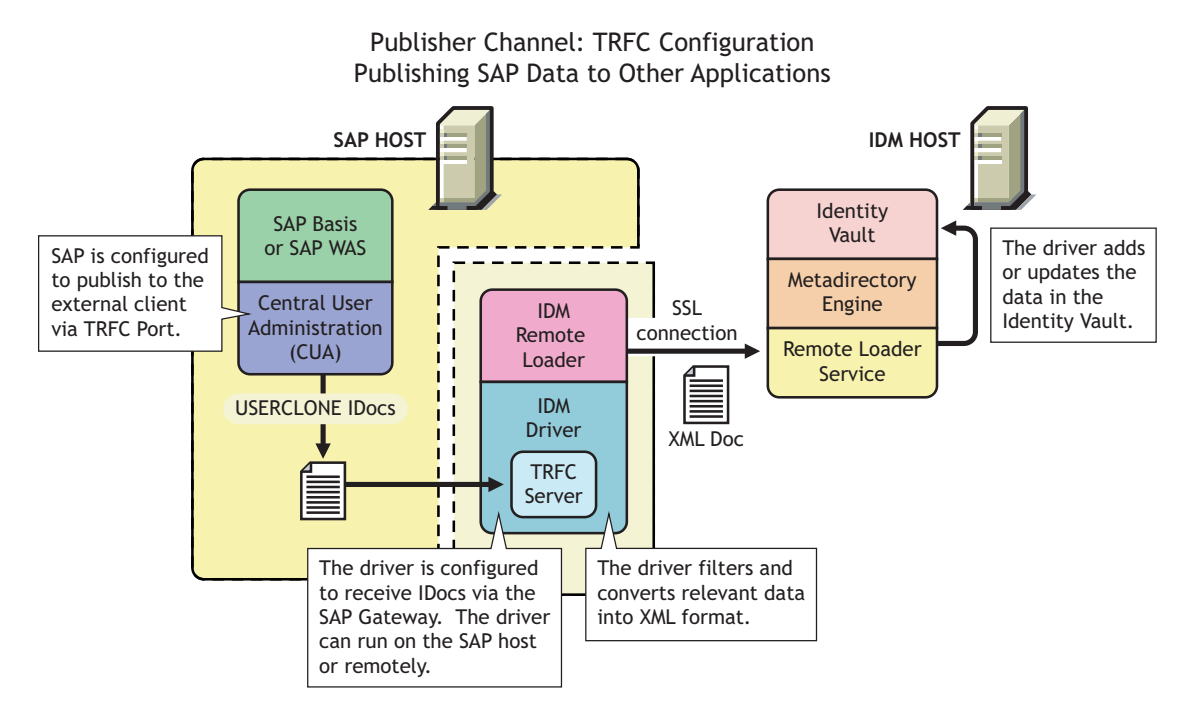

#### <span id="page-12-0"></span>**IDoc Consumption by the Driver**

The driver consumes only Output IDoc files with the client number that is specified by the driver configuration, thus ensuring the privacy of other IDocs that might be generated by another driver configuration or ALE integration. Only the IDoc attributes that have been specified in the driver Publisher filter are published to the Identity Vault.

The format of a successfully published IDoc file is:

```
<(I)nput or (O)utput>_<client number>_<consecutive IDoc number>
```
For example:

```
O_300_0000000000001001
```
After the IDoc has been processed and specified attributes have been published, the filename of the IDoc file is modified to reflect the status of the publication processes. The following table lists the IDoc status and corresponding extension:

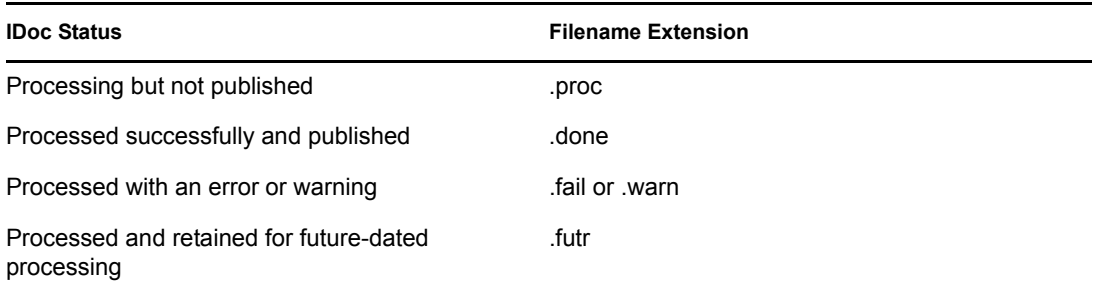

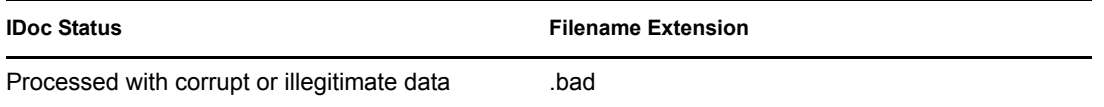

You should determine what action is required, if any, after IDoc publication is complete.

**NOTE:** Removing the filename extension makes the IDoc available for re-processing.

### <span id="page-13-0"></span>**1.1.2 Subscriber Channel**

The Subscriber channel receives XML-formatted eDirectory events from the Metadirectory engine. The driver converts these documents to an appropriate data format, and updates SAP via the BAPI interface. The Identity Vault sends changes only to the applications that subscribe to receive them.

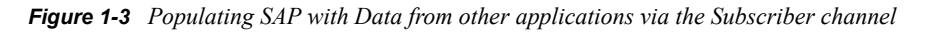

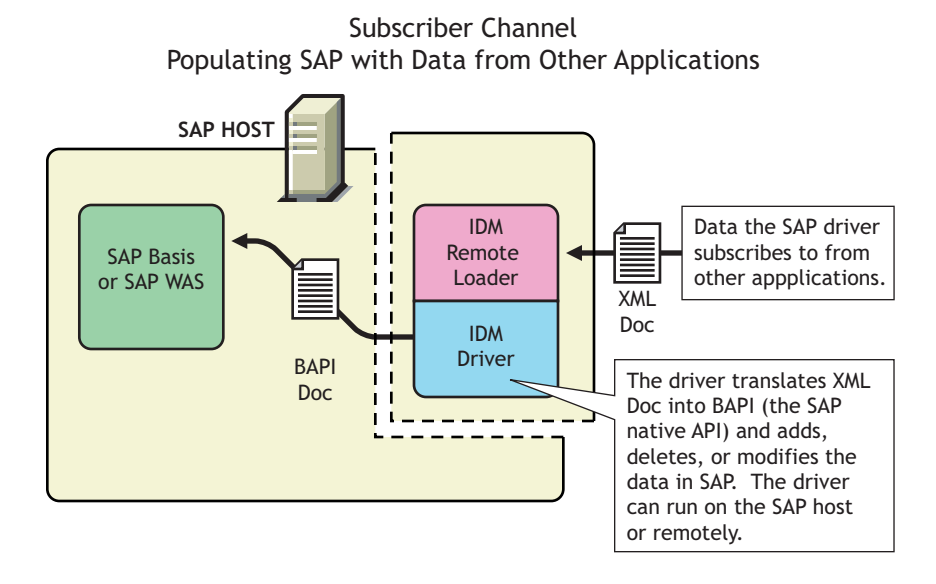

For data to flow from the Identity Vault to the SAP system, the driver uses the SAP BAPI functions. The level of functionality is based upon the R/3 release level. By default, the driver is configured to support a SAP 4.6C system using USERCLONE03 messages. (To determine the level of USERCLONE messages available on your SAP system, run transaction WE60 and specify object name USERCLONEnn.) As a SAP administrator, you can select which attributes from the infotypes can be modified.

### <span id="page-13-1"></span>**1.1.3 Attribute Mapping from the SAP User Management Database to the Identity Vault**

Schema mapping is used by Identity Manager to translate data elements as they flow between the SAP User Management database and the Identity Vault. The SAP User object schema is based on the SAP USERCLONE message type. The schema map contains all attributes of the various data infotypes of the USERCLONE message type.

Several of the USERCLONE infotypes can be instantiated multiple times on the User records. Infotypes such as ADDTEL (Telephone Number) and ACTIVITYGROUPS (Roles) are *Table* fields and can contain multiple values. Other infotypes such as ADDRESS and LOGONDATA are *Structure* fields and are instantiated only once but have multiple fields associated with them. Still other fields are *simple* field types that contain only a single data field element.

The Identity Vault (eDirectory) system administrator can configure the driver to receive any of these various data fields, and can also configure the driver to handle the data in multiple ways. The Schema Map represents the data elements that can be synchronized in the SAP system.

The map elements have the following format:

<Table or Structure Name>:<Field> // Field

or

<Table Name> // Map to entire table or structure

Below are a few examples of maps between SAP User attributes and eDirectory attributes.

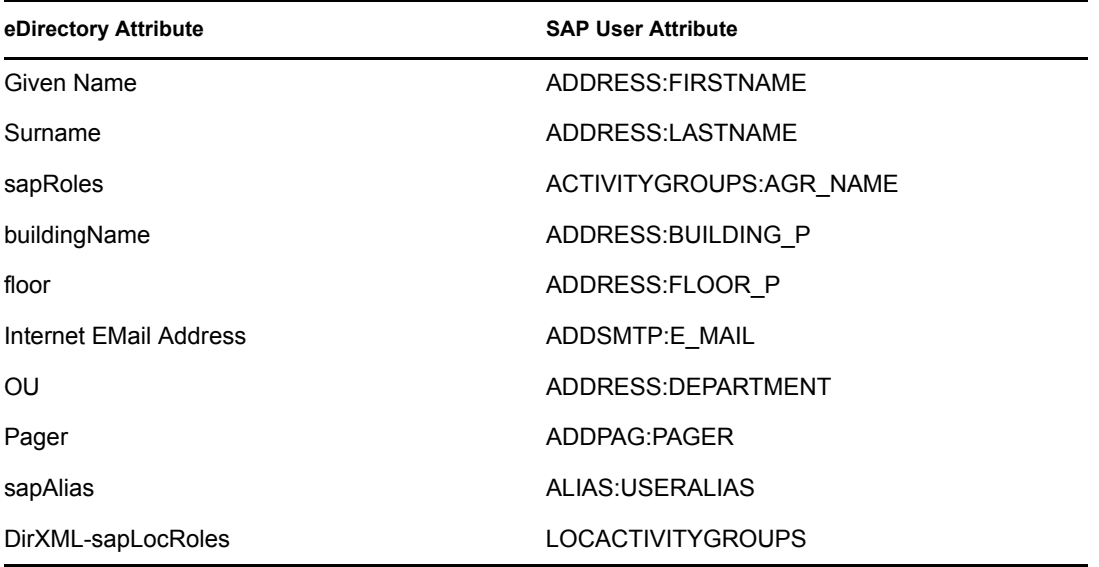

The driver can synchronize multiple-instance data (such as TELEPHONE), but it cannot guarantee the specification of a primary value. It is also possible to specify only the Table name in a schema mapping. This is useful if you want to synchronize all data fields in a Table to the Identity Vault (eDirectory.) You must use policies to parse desired fields from the Table data. Refer to [Appendix A,](#page-62-0)  ["Example XML Document Received from the Driver," on page 63](#page-62-0) to see how various formats are represented in modify events.

### <span id="page-14-0"></span>**1.1.4 Associations**

Associations are created between SAP and eDirectory objects during the synchronization process. For the SAP User object, a unique 12-character name (per client) must be created. However, eDirectory and other applications do not need to share this same unique ID. Identity Manager allows the various naming policies in an organization to be applied to objects by using the DirXML-Association attribute.

The DirXML-Association attribute is multivalued. Therefore, if Identity Manager is being used to synchronize an object among multiple applications, all of the object's unique IDs (or associations) can be stored in this attribute on the eDirectory object.

The unique ID association links objects in SAP to their objects in eDirectory. When an Add or Matching event occurs, the association is made. This association allows the driver to perform subsequent tasks on the appropriate object.

The DirXML-Associations field is stored on the eDirectory object on the Identity Manager property page.

## <span id="page-15-0"></span>**1.2 Understanding Driver Components**

This sections contains information about the following driver components.

- ["Driver Configurations" on page 16](#page-15-1)
- ["Driver Shim" on page 16](#page-15-2)
- ["SAP User Java Connector Test Utility" on page 16](#page-15-3)

### <span id="page-15-1"></span>**1.2.1 Driver Configurations**

After you install Identity Manager and the driver, you create one or more Driver objects. Each Driver object represents an instance of the Identity Manager Driver for User Management of SAP Software. The driver configuration file gets you up and running with a minimum of customization by letting you create a Driver object with preconfigured policies, filters, and driver parameters.

The driver configuration file is named SAPUser.xml.

### <span id="page-15-2"></span>**1.2.2 Driver Shim**

The driver shim, sometimes referred to as the connector, handles communication between the SAP User database and the Metadirectory engine.

### <span id="page-15-3"></span>**1.2.3 SAP User Java Connector Test Utility**

In order to use the driver, you must download the SAP JCO and install it. The SAP User Java\* Connector (JCO) Test utility enables you to check for JCO installation and configuration issues prior to configuring the driver. You can use the JCO test utility to validate correct installation of the JCO client and configuration issues prior to configuring the driver.

You can use the JCO test utility to validate correct installation of the JCO client and connectivity to the SAP host system, as well as testing for accessibility of the User Management BAPIs used by the driver. For more information, refer to [Chapter 5, "Using the SAP Java Connector Test Utility," on](#page-32-0)  [page 33.](#page-32-0)

## <span id="page-15-4"></span>**1.3 New Features**

For more information about the new features of Identity Manager, refer to the *[Identity Manager](http://www.novell.com/documentation/idm/)  [Installation Guide](http://www.novell.com/documentation/idm/)* (http://www.novell.com/documentation/idm/).

# <span id="page-16-0"></span>**Installing the Driver**

As part of the driver installation and configuration, you should complete the following tasks:

- ["Planning for Installation" on page 17](#page-16-2)
- ["Installing the Driver" on page 18](#page-17-0)
- ["Activating the Driver" on page 22](#page-21-0)

These tasks are explained in detail in this section. After you finish installing the driver, proceed to [Chapter 3, "Understanding ALE Technologies," on page 23](#page-22-0) to learn more about the SAP system configuration requirements.

## <span id="page-16-1"></span>**2.1 Driver Prerequisites**

The driver requires the following prerequisites. Ensure that you meet these criteria before you install the driver.

- $\Box$  Novell<sup>®</sup> Identity Manager 3.
- $\Box$  The host system where the driver shim is running must have the SAP Java Connector (JCO) client technology version 1.1*x* or 2.*x* installed to provide connectivity to the SAP system.

This client is freely available to SAP customers and developer partners through SAP, and is provided for most popular server operating systems. You can download the JCO from the [SAP](http://service.sap.com/connectors)  [Connectors site](http://service.sap.com/connectors) (http://service.sap.com/connectors).

- $\Box$  JDK\*/JRE 1.3.1 or later.
- $\Box$  SAP R/3 version 4.5B or later.

## <span id="page-16-2"></span>**2.2 Planning for Installation**

Before you install and use the driver, you should determine which kind of installation you want to use: local or remote.

#### **When to Use a Local Installation**

A local installation installs the driver on the same host computer where you have Identity Manager installed.

#### **When to Use a Remote Installation**

A remote installation installs the driver on a different computer than the one where Identity Manager and eDirectory<sup> $TM$ </sup> are installed, or it allows the driver to run in its own process space on the same computer. Remote installations can use SSL encryption to ensure data privacy between the driver and the Metadirectory engine. You should use this configuration when it is not possible or desirable to run the driver on the same host with eDirectory and Identity Manager.

## <span id="page-17-0"></span>**2.3 Installing the Driver**

You install the driver as part of the Novell Identity Manager installation program. As part of installing the driver, you will complete the following tasks:

- ["Importing the Driver Configuration" on page 18](#page-17-1)
- ["Configuration Information" on page 18](#page-17-2)
- ["Activating the Driver" on page 22](#page-21-0)

#### <span id="page-17-1"></span>**2.3.1 Importing the Driver Configuration**

The Create Driver Wizard helps you import the basic driver configuration file. This file creates and configures the objects and policies needed to make the driver work properly.

The following instructions explain how to create the driver and import the driver's configuration.

- **1** In Novell iManager, click *Identity Manager Utilities* > *Create Driver*.
- **2** Select a driver set.

If you place this driver in a new driver set, you must specify a driver set name, context, and associated server.

**3** Select *Import a Driver Configuration from the Server*, then select *SAPUser.xml*.

The driver configuration files are installed on the Web server when you install Identity Manager. During the import, you are prompted for the driver's parameters and other information. Refer to ["Configuration Information" on page 18](#page-17-2) for more information.

**4** Specify the driver's parameters (refer to [Section 2.3.2, "Configuration Information," on](#page-17-2)  [page 18](#page-17-2) for details), then click OK to import the driver.

When the import is finished, you can define security equivalences and exclude administrative roles from replication.

The driver object must be granted sufficient eDirectory rights to any object it reads or writes. You can do this by granting Security Equivalence to the driver object. The driver must have Read/Write access to users, post offices, resources, and distribution lists, and Create, Read, and Write rights to the post office container. Normally, the driver should be given security equal to Admin.

**5** Review the driver objects in the Summary page, then click *Finish*.

### <span id="page-17-2"></span>**2.3.2 Configuration Information**

As you import the driver configuration file, you will be prompted for the following information, depending on the configuration selections you made.

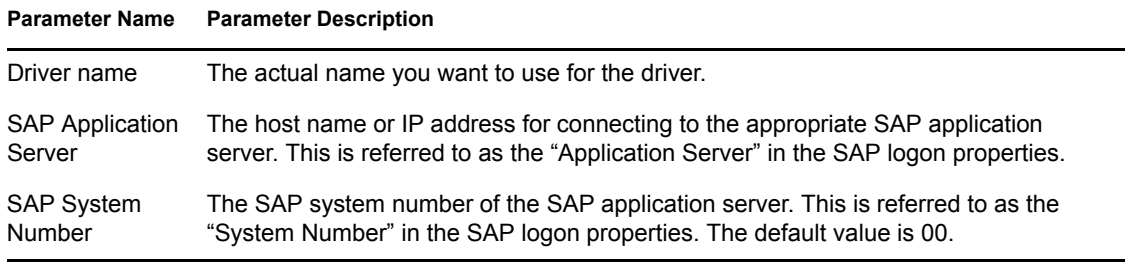

#### **Parameter Name Parameter Description**

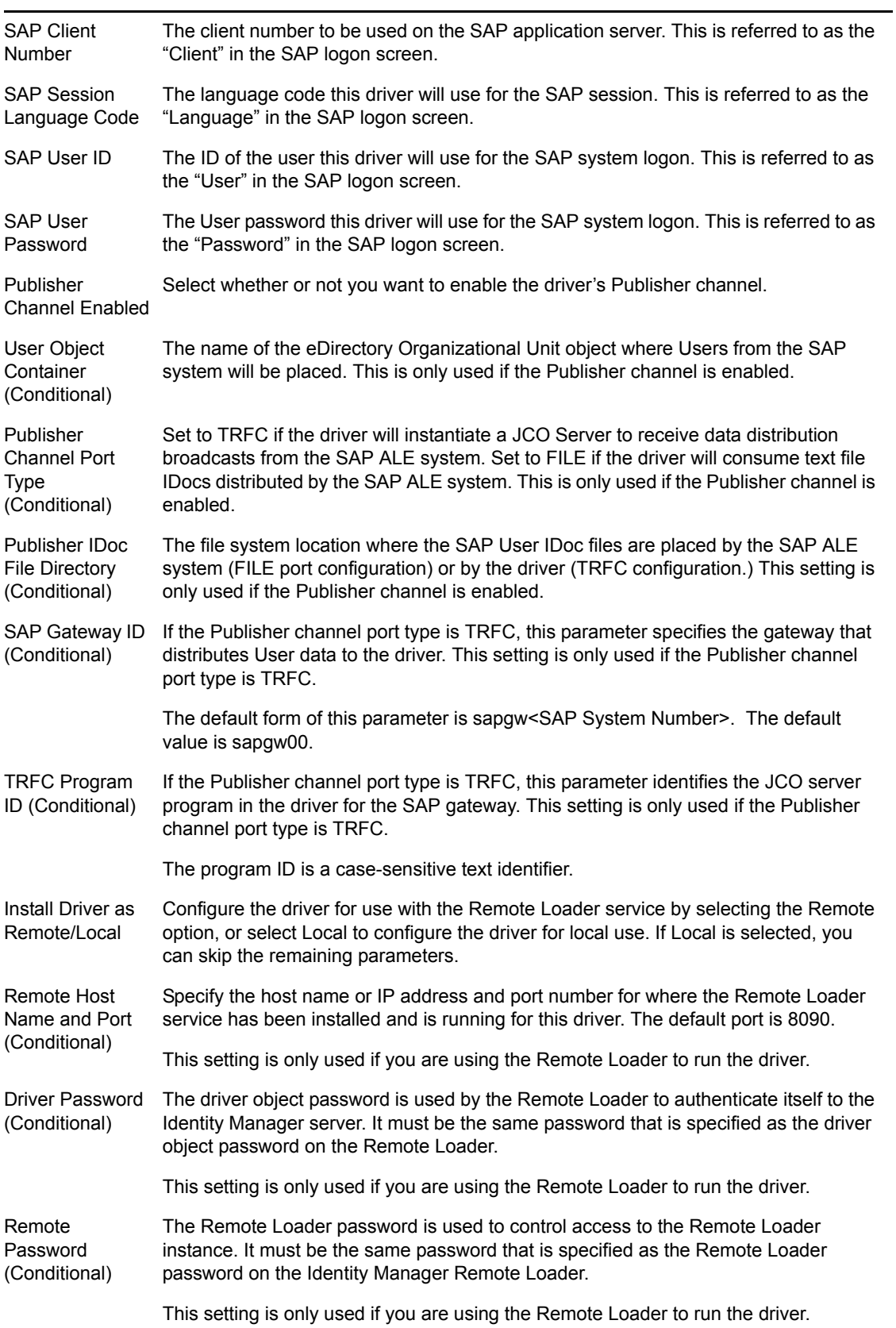

The following additional driver parameters are set to default values during the import process, but they can be modified in iManager (by clicking the Driver Configuration tab on the driver object.)

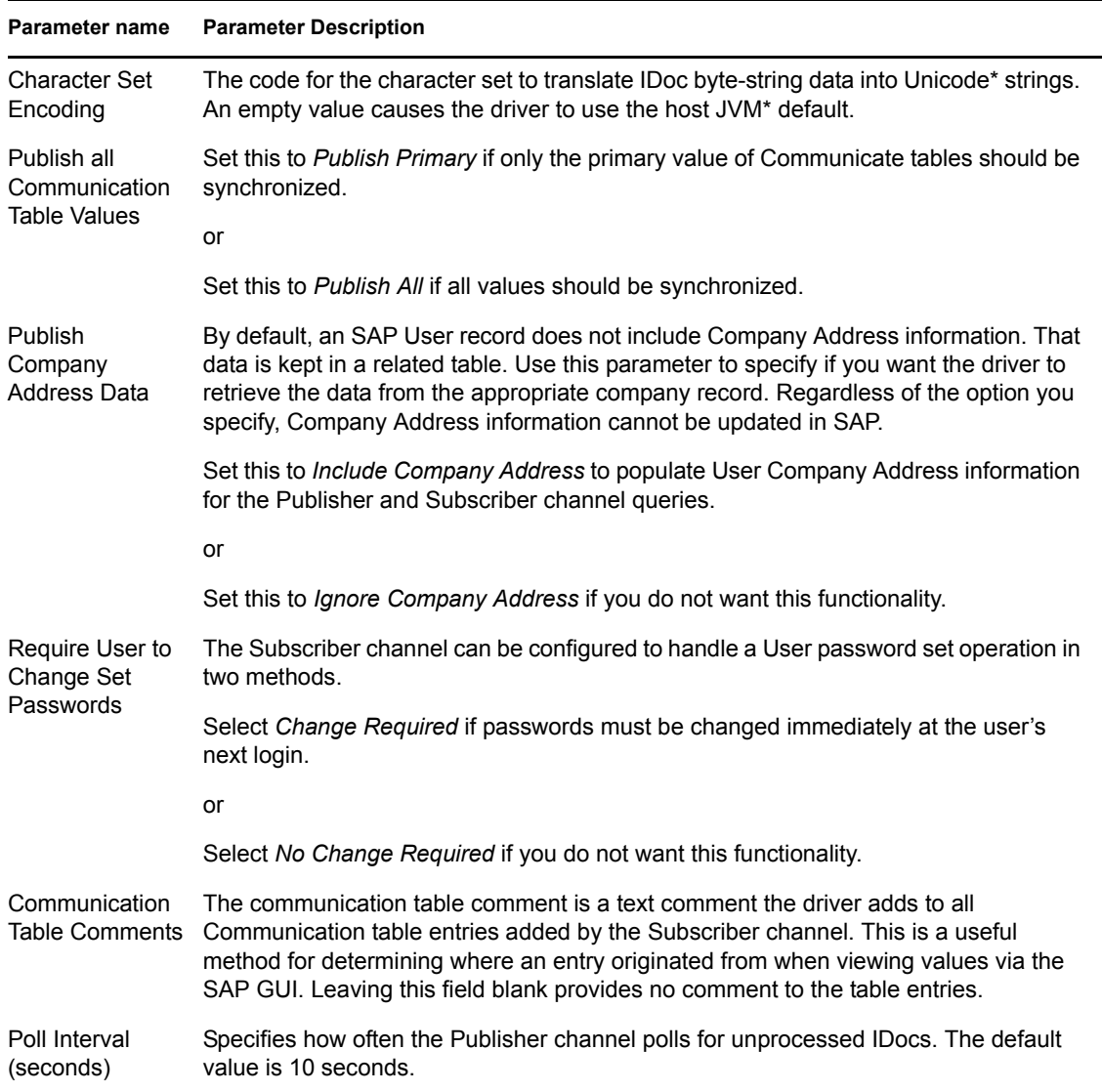

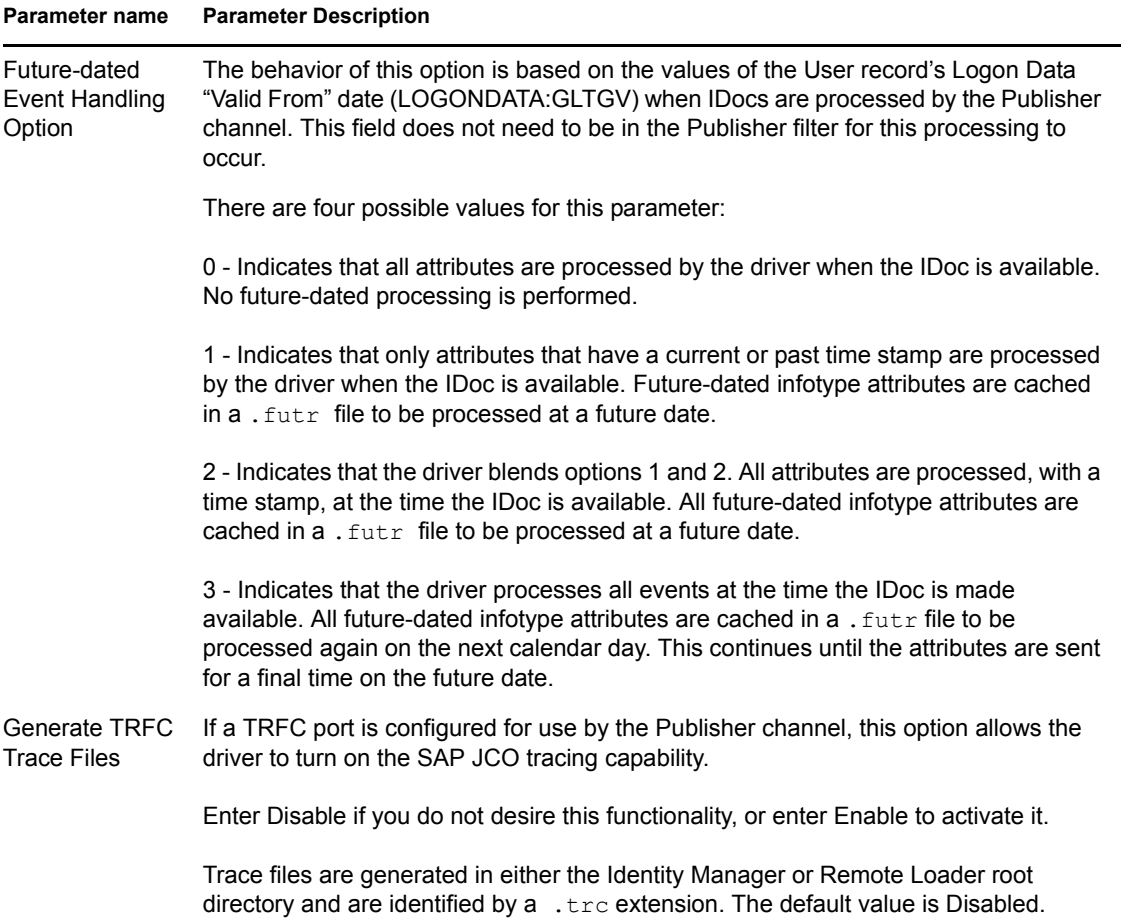

### <span id="page-20-0"></span>**2.3.3 Extending the Schema**

If you want to use the default configuration, you need to extend the eDirectory schema. This provides greater abilities to administrate the User Management functions of SAP R/3 and Enterprise R/3 systems. We recommend applying a set of schema extensions to the eDirectory tree that will synchronize with the SAP system.

During SAP's development of their own LDAP-based User Administration utilities, a standard set of schema extensions was developed for use with Novell eDirectory. These extensions are contained in the R3-Novell-Ldif-Schema-extension.ldif file. This file is designed to be applied to eDirectory by using the Novell Import Conversion Export (ICE) utility.

In addition to the  $ldif-format$  schema extension file, the schema extensions are also available in the sapuser.sch file (the eDirectory standard).

**NOTE:** Starting with version 1.0.5 of the driver, the sapUsername attribute is no longer a required attribute of the sapAddOnUM auxiliary class in the sapuser.sch file. Because the R3- Novell-Ldif-Schema-extension.ldif file was created by SAP, this attribute remains a required attribute in that file. It is recommended that sapuser.sch should be used for all new deployments requiring schema extension.

**IMPORTANT:** If you are upgrading an existing driver deployment, the sapuserupgrade.sch or sapuserupgrade.ldif files contain only the updated schema for new functionality provided with driver version 1.0.5 and later.

If you want to extend the schema using the LDIF file, the following instructions help you use the ICE utility. For additional information, refer to the [Import Conversion Export utility documentation](http://www.novell.com/documentation) (http://www.novell.com/documentation).

- **1** Open the NDS Import/Export Wizard.
- **2** Select *Import LDIF File*, then click *Next*.
- **3** Browse to R3-Novell-Ldif-Schema-extension.ldif, then click *Next*.
- **4** Fill in the appropriate LDAP connection information for the Novell LDAP service, then click *Next*.
- **5** Click *Finish* to begin the extension process.

### <span id="page-21-0"></span>**2.3.4 Activating the Driver**

Activation must be completed within 90 days of installation or the driver will not run.

For activation information, refer to "Activating Identity Manager Products" in the *Novell Identity Manager Installation Guide*.

# <span id="page-22-0"></span><sup>3</sup>**Understanding ALE Technologies**

This section explains how Application Link Enabling (ALE) technology enables communication between Identity Manager and SAP systems.

# <span id="page-22-1"></span>**3.1 Application Link Enabling Technology**

Application Link Enabling (ALE) technology enables communication between SAP and external systems such as Novell<sup>®</sup> eDirectory<sup>™</sup>. ALE is comprised of various components. If you want to distribute User modification data automatically from the SAP system to eDirectory, you must configure the ALE and CUA systems. If your integration requires only reading and writing data to the SAP system, this configuration is not necessary.

When configuring the SAP system to enable the driver, you should consider the following ALE components and their relationship to the driver:

- ["Clients and Logical Systems" on page 23](#page-22-2)
- ["Message Type" on page 23](#page-22-3)
- ["IDoc Type" on page 24](#page-23-0)
- ["Distribution Model" on page 24](#page-23-1)
- ["Partner Profiles" on page 24](#page-23-2)
- ["Port" on page 24](#page-23-3)
- ["Port Definition" on page 24](#page-23-4)
- ["File Port" on page 24](#page-23-5)
- ["CUA" on page 25](#page-24-1)

Refer to ["Configuring the SAP System" on page 27](#page-26-3) for instructions on how to configure these SAP system parameters.

### <span id="page-22-2"></span>**3.1.1 Clients and Logical Systems**

In the SAP configuration for the driver, a logical system is a representation of either a SAP system or an external system. The logical system is used to distribute data to and from SAP. To use ALE, every SAP system needs to have a base logical system associated with a client. There is a one-to-one relationship between the client and the logical system.

The driver uses an outbound ALE interface. In an outbound ALE interface, the base logical system becomes the *sender* for outbound messages and the *receiver* of inbound messages. A SAP user is likely logged into the base logical system/client when making changes to the database (for example, modifying User profiles or logon preferences). A logical system/client must also be defined for the receiving client. This logical system acts as the receiver of outbound messages.

### <span id="page-22-3"></span>**3.1.2 Message Type**

A message type represents the type of data that is exchanged between the two systems. For this driver, the USERCLONE message type is used. A message type characterizes data being sent across the systems and relates to the structure of the data, also known as an IDoc type (for example, USERCLONE03).

### <span id="page-23-0"></span>**3.1.3 IDoc Type**

Intermediate Document (IDoc) Type represents the structure of the data associated with a message type. ALE technology uses IDocs to exchange data between logical systems. An IDoc is an object with the data of a specific message type in it. IDocs consist of three record types:

- The control record
- The data record
- The status record

The control record contains information about the IDoc, such as what IDoc type it is, the message type, the sending and receiving systems, or the direction.

The data record contains the application data. Data records consist of several fields that describe the content of the specific object.

The status record contains data on the state of the processing of the IDoc.

### <span id="page-23-1"></span>**3.1.4 Distribution Model**

The distribution model is a tool that stores information about the flow of message types between systems. A distribution model must be configured when setting up the driver. After the two logical systems have been defined and you have a general understanding of message types and IDocs, you can configure your distribution model.

The distribution model determines what message types can be sent from a logical system to another logical system.

### <span id="page-23-2"></span>**3.1.5 Partner Profiles**

Partner profiles specify the components used in an outbound process. Some of these components include the IDoc type, message type, IDoc size, mode, and the person to be notified in case of errors.

### <span id="page-23-3"></span>**3.1.6 Port**

A port is the communication link between the two logical systems.

### <span id="page-23-4"></span>**3.1.7 Port Definition**

A port definition is used in an outbound process to define how documents are transferred to the destination system.

### <span id="page-23-5"></span>**3.1.8 File Port**

A file port can be used in the integration solution. IDocs are transferred to a file in a specified file system location accessible by the SAP host system.

### <span id="page-24-0"></span>**3.1.9 TRFC Port**

A Transactional Remote Function Call (TRFC) can be used in the integration solution. IDocs are transferred to a specified application process (such as the driver) via the SAP Gateway.

### <span id="page-24-1"></span>**3.1.10 CUA**

Central User Administration (CUA) is a process provided by SAP to distribute and manage User object data between a Central SAP logical system and one or more Client logical systems. The client logical systems might be SAP or external systems. The base technology used for the CUA is ALE.

Novell Identity Manager Driver for User Management of SAP Software Implementation Guide

# <span id="page-26-0"></span><sup>4</sup>**Configuring the SAP System**

You must configure the SAP system parameters to enable Application Link Enabling (ALE) and Central User Administration (CUA) processing of USERCLONE IDocs if you want to publish realtime changes of SAP User data to the Identity Vault. Novell® follows SAP's general guidelines for configuring BAPI (Business Application and Programming Interface) and ALE technologies for this integration solution.

**NOTE:** You must ensure that the SAP system administrator has sufficient rights to configure the distribution model and distribute user data via ALE.

# <span id="page-26-3"></span><span id="page-26-1"></span>**4.1 Configuring the SAP System**

As part of configuring the SAP system, you should complete the following steps in this order:

- 1. ["Defining Sending and Receiving Systems" on page 27](#page-26-2)
- 2. ["Creating a Logical System" on page 28](#page-27-1)
- 3. ["Assigning a Client to the Logical System" on page 28](#page-27-2)
- 4. ["Creating a Distribution Model" on page 28](#page-27-0)
- 5. ["Creating a Port Definition" on page 29](#page-28-0)
- 6. ["Partner Profiles" on page 30](#page-29-0)
- 7. ["Modify Port Definition" on page 31](#page-30-0)
- 8. ["Activating Central User Administration" on page 32](#page-31-0)
- 9. ["Create a Communication \(CPIC\) User" on page 32](#page-31-1)

**NOTE:** The following instructions are for SAP version 4.6C. If you are using a previous version of SAP, the configuration process is the same; however, the SAP interface will be different.

### <span id="page-26-2"></span>**4.1.1 Defining Sending and Receiving Systems**

The sending and receiving systems must be defined for messaging. In order to distribute data between systems you must first define both the sending and receiving systems as unique logical systems.

For this particular solution, we recommend defining two logical systems. One logical system represents the driver and acts as the *receiver* system. The other logical system represents the SAP system and acts as the *sender* system. Because only one of these clients is used as a data source (that is, the client/logical system where SAP User data is stored and "actions" occur), there is no need to assign a client to the receiving logical system.

**NOTE:** Depending on your current SAP environment, you might not need to create a logical system. You might only need to modify an existing Distribution Model by adding the USERCLONE message type to a previously configured Model View. For more information, see ["Creating a](#page-27-0)  [Distribution Model" on page 28](#page-27-0).

It is important, however, that you follow SAP's recommendations for logical systems and configuring your ALE network. The following instructions assume that you are creating new logical systems and a new model view.

#### <span id="page-27-1"></span>**Creating a Logical System**

- **1** In SAP, type transaction code BD54.
- **2** Click *New Entries*.
- **3** Type an easily identifiable name to represent the SAP *sender* system. SAP recommends the following format for logical systems representing R/3 clients: *systemID*CLNT*client number* (such as ADMCLNT100).
- **4** Type a description for the logical system (such as Central System for SAP User Distribution).
- **5** Add a second logical system name to represent the Identity Manager external *receiver* system (such as DRVCLNT100).
- **6** Type a description for the logical system (such as IDM User Management Integration).
- **7** Save your entries.

#### <span id="page-27-2"></span>**Assigning a Client to the Logical System**

- **1** In SAP, type transaction code SCC4.
- **2** Click *Table View* > *Display* > Change to switch from display to change mode.
- **3** Select the client from which you want User information distributed (such as 100).
- **4** Click *Goto* > *Details* > *Client Details*.
- **5** In the Logical System field, browse to the *sender* logical system you want to assign to this client (such as ADMCLNT100).
- **6** Save your entry.

#### <span id="page-27-0"></span>**4.1.2 Creating a Distribution Model**

The distribution model contains essential information about message flow. The model view defines the systems that will communicate with each other and the messages that will flow between them. The distribution model forms the basis of distribution and controls it directly.

To create a distribution model:

- **1** Verify that you are logged on to the sending system/client.
- **2** In SAP, type transaction code BD64. Ensure that you are in Change mode (click *Table View* > *Display* > *Change*.)
- **3** Click *Edit* > *Model View* > *Create*.
- **4** Type the short text to describe the distribution model (such as Client 100 Distribution to IDM).
- **5** Type the technical name for the model (such as SAP2IDM).
- **6** Accept the default Start and End dates or specify valid values. Click the check mark icon to save your entry.
- **7** Select the view you created, then click *Add BAPI*.
- **8** In the Sender/Client field, type the name of the *sender* logical system (such as ADMCLNT100).
- **9** In the Receiver/Client field, add the name of the *receiver* logical system (such as DRVCLNT100).
- **10** In the *Obj. Name/Interface* field, add the USER object name.

**NOTE:** Ensure that you add the USER object name with all capital letters.

- **11** In the *Method* field, add Clone.
- **12** Click the check mark icon to save the BAPI.
- **13** Select the SAP2IDM model view.
- **14** Click *Add BAPI*.
- **15** Define the sender (logical system ADMCLNT100).
- **16** Define the receiver (logical system DRVCLNT100).
- **17** In the *Obj. Name/Interface* field, add the UserCompany object name.
- **18** In the *Method* field, add Clone.
- **19** Click the check mark icon to save your BAPI entries.
- **20** Save the Distribution Model entries.

### <span id="page-28-0"></span>**4.1.3 Creating a Port Definition**

The port is the communication channel to which IDocs are sent. The port describes the technical link between the sending and receiving systems.

#### **TRFC Port Definition**

The driver can be configured to support a connection via a TRFC port or to consume IDocs distributed via a File port. The default driver configuration assumes that you use the TRFC port configuration.

Create RFC Destination

**NOTE:** If you are distributing data to multiple drivers, each driver must have a unique RFC destination and program ID.

- **1** In SAP, type transaction code SM59.
- **2** Click the *Create* icon.
- **3** Name the RFC destinations (use the driver's logical system name, for example, DRVCLNT100.)
- **4** Select *T* as the connection type (for a TCP/IP connection.)
- **5** Add a description for the destination (such as JCO Server in IDM User Driver.)
- **6** Save your entry.
- **7** Select the option for *Registration* or *Registered Server Program*. Type the program ID to be used for the driver. In the default driver configuration, this value is set to *IDMUser*.
- **8** (Conditional) If the SAP server is configured to use a Unicode database, complete the following steps:
	- **8a** Select the *Special Options* tab.
	- **8b** Select *Unicode*.
- **9** Save your entry.

#### TRFC Port Definition

**NOTE:** If you are distributing data to multiple drivers, each driver must have a unique TRFC port.

- **1** In SAP, type transaction code *WE21*.
- **2** Select *Transactional RFC*, then click the *Create* icon.
- **3** Select *Own Port Option Name*.
	- **3a** Type a port name (such as IDMPORT).
	- **3b** Type a description for the port definition (such as Port to IDM User Driver).
	- **3c** Select a version (such as IDoc record types SAP release 4.X)
	- **3d** Specify the RFC destination. This is the name of the RFC destination representing the driver (such as DRVCLNT100.)
- **4** Save your entries.

#### **File Port Definition**

**NOTE:** If you are distributing data to multiple drivers, each driver must have a unique file port.

- **1** In SAP, type transaction code WE21.
- **2** Select *File*, then click the *Create* icon.
	- **2a** Type a port name (such as IDMFILE).
	- **2b** Type a port description (such as File Port to IDM User Driver).
	- **2c** Select a version (such as SAP release 4.X).
- **3** Define the outbound file:
	- **3a** Select the physical directory. This is the directory where you want IDocs placed. You might need to create this directory.

Type the directory where the outbound files are written, for example: \\sapdev\nov\sys\global\sapndsconnector.

- **3b** Type the function module. This names the IDoc file in a specific format. Use the following: EDI\_PATH\_CREATE\_CLIENT\_DOCNUM.
- **4** Save your changes.

**NOTE:** You do not need to configure the other three tabs for the port properties (outbound:trigger, inbound file, and status file).

#### <span id="page-29-0"></span>**4.1.4 Partner Profiles**

The system automatically generates a partner profile or you can manually maintain the profile.

**NOTE:** If you are using an existing distribution model and partner profile, you do not need to automatically generate a partner profile. Instead, you can modify it to include the USERCLONE BAPI.

- **1** In SAP, type transaction code BD82.
- **2** Select the *Model View*. This should be the Model View previously created in ["Creating a](#page-27-0)  [Distribution Model" on page 28](#page-27-0).
- **3** Ensure that the *Transfer IDoc Immediately* and *Trigger Immediately* option buttons are selected.
- **4** Click the *Execute* icon.

**NOTE:** When the status screen appears, ignore any red error or warning messages related to the driver's logical system.

#### <span id="page-30-0"></span>**Modify Port Definition**

The port definition might have been generated incorrectly. For your system to work properly, you might need to modify the port definition.

- **1** In SAP, type transaction code WE20.
- **2** Select *Partner Type LS*.
- **3** Select your *receiver* logical system (such as DRVCLNT100).
- **4** Click the *Create Outbound Parameter* icon, then select message type *USERCLONE*.
- **5** Modify the receiver port so it is the *file* or *TRFC port name* you created earlier (such as IDMPORT or IDMFILE).
- **6** Under *Output Mode*, select *Transfer IDoc Immediately* to send IDocs immediately after they are created.
- **7** In the IDoc Type section, select the *Basic type* and the appropriate *USERCLONE*:
	- For SAP 4.5, select USERCLONE01
	- For SAP 4.6a, select USERCLONE02
	- For SAP 4.6c, select USERCLONE03
	- For SAP 6.10, select USERCLONE04
	- For SAP 6.20 or greater, select USERCLONE05
- **8** Save your entries.

**NOTE:** The following procedures are only necessary if you want to distribute company address data.

- **9** Click the *Create Outbound Parameter* icon, then select message type *CCLONE*.
- **10** Modify the receiver port so it is the *file* or *TRFC port name* you created earlier (such as IDMPORT or IDMFILE.)
- **11** (Conditional) If you are using a TRFC port, modify the packet size. Select Packet Size = 1.
- **12** Under *Output Mode*, select *Transfer IDoc Immediately* to send IDocs immediately after they are created.
- **13** In the *IDoc type* section, select *Basic type* and the appropriate *CCLONE*. (For all SAP versions, select *CCLONE01*.)
- **14** Save your entries.

#### <span id="page-31-0"></span>**4.1.5 Activating Central User Administration**

Central User Administration (CUA) is the process that activates the distribution model.

- **1** In SAP, type transaction code SCUA.
- **2** In the *Maintain System Landscape* dialog box, select the distribution *Model View* previously created (such as SAP2IDM).
- **3** Save your entry.

You might see a message stating "Unable to distribute the system landscape to system IDMDRV." This is an informative message and is not an error or issue of concern.

### <span id="page-31-1"></span>**4.1.6 Create a Communication (CPIC) User**

Users are client-independent. For each client that will be using the driver, a system user with CPIC access must be created.

- **1** In SAP, type transaction code SU01.
- **2** From *User Maintenance*, enter a username in the *User* dialog box (such as IDM\_CPIC), then click the *Create* icon.
- **3** Click the *Address tab*, then type data in the last name fields (Last\_IDM).
- **4** Click the *Logon Data tab*, then define the *initial password* and set the user type to *CPIC* (Communication).
- **5** Click the *Profiles* tab, then add the *S\_A.CPIC profile*. The driver must also have sufficient rights to perform required operations, which might include *SAP\_ALL* and *SAP\_NEW* depending on your company's system security policy.

**NOTE:** We recommend using the most restrictive rights possible.

- **6** Click the *Systems* tab. Add the *logical name* of the *sender* system (such as ADMCLNT100). This enables the CPIC user to authenticate to the client system.
- **7** Click *Save*.

**NOTE:** Initially, you can create a dialog user to test your SAP system configuration. If there are processing problems, you can analyze the dialog user in the debugger. You should also log into the SAP system once to set this user's password. After the system is tested and works properly, you should switch to a CPIC user for security measures.

# <span id="page-32-0"></span><sup>5</sup>**Using the SAP Java Connector Test Utility**

The driver uses the SAP Java Connector (JCO) and Business Application Programming Interface (BAPI) technologies to connect to and integrate data with the Identity Vault. The SAP JCO is a SAP client that creates service connections to a SAP R/3 system. After the driver is connected to the R/3 system, it calls methods on business objects within the R/3 system via BAPI.

The SAP Java Connector Test utility enables you to check for JCO installation and configuration issues prior to configuring the driver. Use the JCO Test utility to validate installation and connectivity to the SAP JCO client, as well as testing for accessibility to the BAPIs used by the driver.

Ensure that you are using JDK/JRE version 1.3.1 or later.

The following instructions apply to JCO versions 1.1.*x* and 2.*x.*

In this section:

- ["About the Utility" on page 33](#page-32-1)
- ["Running and Evaluating the Test" on page 34](#page-33-1)
- ["Understanding Test Error Messages" on page 36](#page-35-0)

# <span id="page-32-1"></span>**5.1 About the Utility**

The JCO Test utility completes the following checks:

- Ensures that the jco.jar or sapjco.jar file, which contains the exported JCO interface, is present.
- Ensures that the JCO native support libraries are properly installed.
- Ensures that connection parameters to the SAP target system are correct.
- Ensures that the authentication parameters to the SAP target system are correct.
- Ensures that the selected language code is valid.
- Ensures that the BAPIs used by the driver are present as expected for the version of the SAP target system.

### <span id="page-32-2"></span>**5.1.1 Utility Prerequisites**

Before you run the JCO Test utility, you must install the SAP JCO client for the desired platform. The JCO can only be obtained from the [SAP Service Marketplace Web site](http://www.sap-ag.de/services) (http://www.sap-ag.de/ services). The download is free to any SAP software customer or development partner, but you are required to log in.

In order to configure the driver, you must first download the SAP JCO and install it. For installation instructions, refer to the documentation accompanying the SAP JCO.

Follow the installation instructions for your platform. Each installation requires you to set one or two environment variables, such as CLASSPATH for the sapjco.jar file location. For the UNIX $*$  platforms, set either the LD\_LIBRARY\_PATH or LIBPATH variables for the location of native support libraries. Ensure that these variables are set in the shell environment to run this test and for the subsequent use of the Identity Manager Driver for User Management of SAP Software.

You must also make sure that you have your PATH environment variable set to include the path to your Java executable file. For Win32 platforms, the environment variables are set via the System configuration in the Control Panel. On UNIX systems, edit the appropriate .profile or .bash\_profile to include and export these path variables.

#### <span id="page-33-0"></span>**5.1.2 Components**

The JCO Test utility consists of the UserJCOTest.class file. The format of an execution batch or script file varies, depending on the platform on which the JCO client has been installed.

The basic content of the file includes a path to the Java executable (or just java if your PATH is appropriately configured), and the name of the UserJCOTest.class file. A sample UNIX script file and Win32 batch file are listed below, where  $\text{supp} \circ \text{o}$ .  $\text{var}$  is in the executable directory of the UserJCOTest.class file and the batch file:

```
Win32 jcotest.bat file
java -classpath %CLASSPATH%;. UserJCOTest
Unix jcotest file
java UserJCOTest
```
You must use proper slash notation when specifying pathnames, and you must use the proper classpath delimiter for the platform. You must also remember that the name of the sapjco.jar file is case-sensitive on UNIX platforms and that the name of the test class, UserJCOTest, must be specified with proper case for any platform.

### <span id="page-33-1"></span>**5.1.3 Running and Evaluating the Test**

#### **Running the Test**

or

To run the JCO Test utility on a Win32 platform:

**1** From Windows Explorer, double-click UserJCOTest.bat.

From a command prompt, run the UserJCOTest.bat script.

To run the JCO Test utility on a UNIX platform:

**1** From your preferred shell, run the userjcotest script file.

**NOTE:** It is possible that when you run the test program, an error message appears before any test output is displayed. This indicates an improper installation of the JCO client components. The error messages are documented for each platform in ["Understanding Test Error Messages" on page 36.](#page-35-0)

#### **Evaluating the Test**

If the JCO client is installed properly, the following output is displayed:

\*\*The SAP JCO client installation has been verified to be correct. Version of the JCO-library: *version information* Input SAP Server Connection Information ----------------------------------------

You then receive a series of prompts for connection and authentication information. All data must be provided unless a default value, identified by [] delimiters, is provided. Failure to fill in a response value to each prompt ends the test. Enter the following when prompted:

- Application server name or IP address
- System number [00]
- Client number
- User
- User password
- Language code [EN]

The values you provide are the same values that could be used to authenticate via the SAPGUI client. Based on the validity of the input, the test either displays error messages with solution suggestions or runs to completion. At the end of the test, a status message displays. If the test indicates full functionality as required by the driver, the following status message appears (it describes valid values that can be used as the configuration parameters for the driver):

\*\*All expected platform support is verified correct. JCO Test Summary ---------------- Full JCO/BAPI Functionality has been verified. The following parameters may be used for driver configuration Authentication ID: *Username* Authentication Context: *SAP Host Name/IP Address* Application Password: *User password* SAP System Number: *System Number* SAP User Client Number: *Client Number* SAP User Language: *Language Code*

If the test indicates that the functionality required by the driver is not available, the following status message is displayed:

```
**There are <number> required BAPI functions NOT supported on this 
platform.
```
JCO Test Summary ---------------- JCO/BAPI functionality issues have been detected that will prevent proper driver functionality.

#### **Post-Test Procedures**

After the JCO Test utility has successfully passed all tests, you can then begin to configure the driver. Make sure that the sapjco.jar file is copied to the location where the sapusershim.jar file has been installed.

On UNIX systems, ensure that the environment variables used for the successful completion of the User JCO Test are also in the environment of the driver. If these conditions are met, there should be no driver errors that are related to the JCO.

#### <span id="page-35-0"></span>**5.1.4 Understanding Test Error Messages**

Use the information in this section to analyze error messages that might display during the User JCO Test. Some errors are applicable to all platforms, and other errors are platform-specific.

The test has been run on the platforms listed below. Other UNIX platforms supported by the JCO are configured in a similar manner and errors generated by improper JCO installation and configuration should be similar to the errors described below. Because of periodic modifications of the JCO, messages might not be exactly as shown.

- ["General Errors" on page 36](#page-35-1)
- ["Errors on Win32 Systems" on page 37](#page-36-0)
- ["Errors on IBM-AIX Systems" on page 37](#page-36-1)
- ["Errors on Solaris Systems" on page 38](#page-37-0)
- ["Errors on HP-UX Systems" on page 38](#page-37-1)

#### <span id="page-35-1"></span>**General Errors**

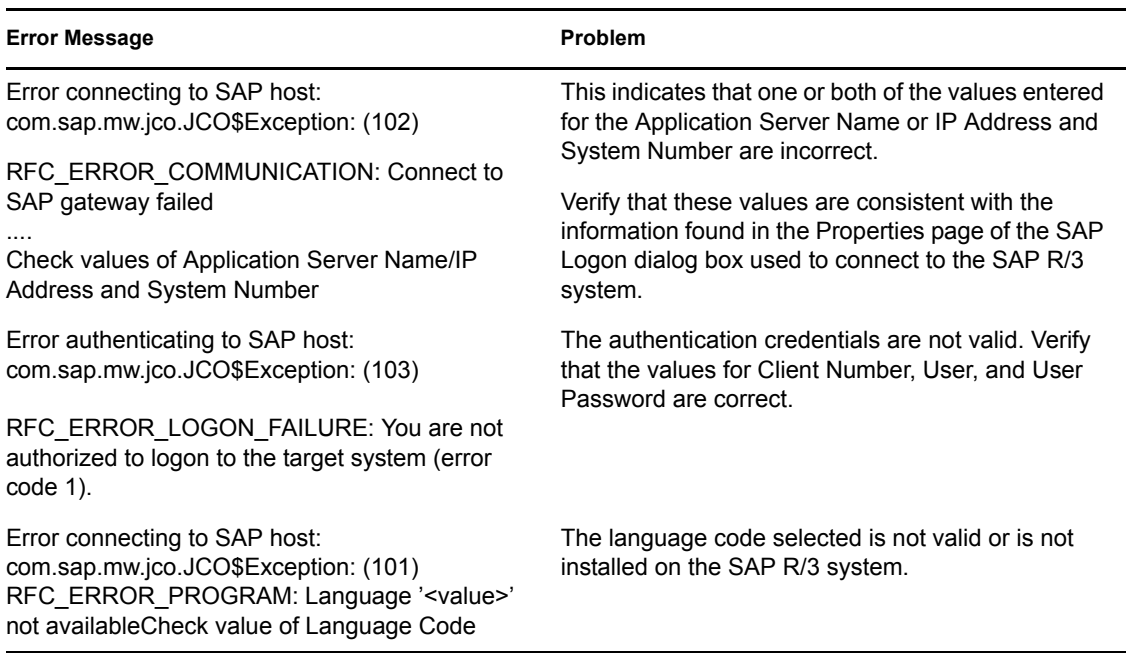
## **Errors on Win32 Systems**

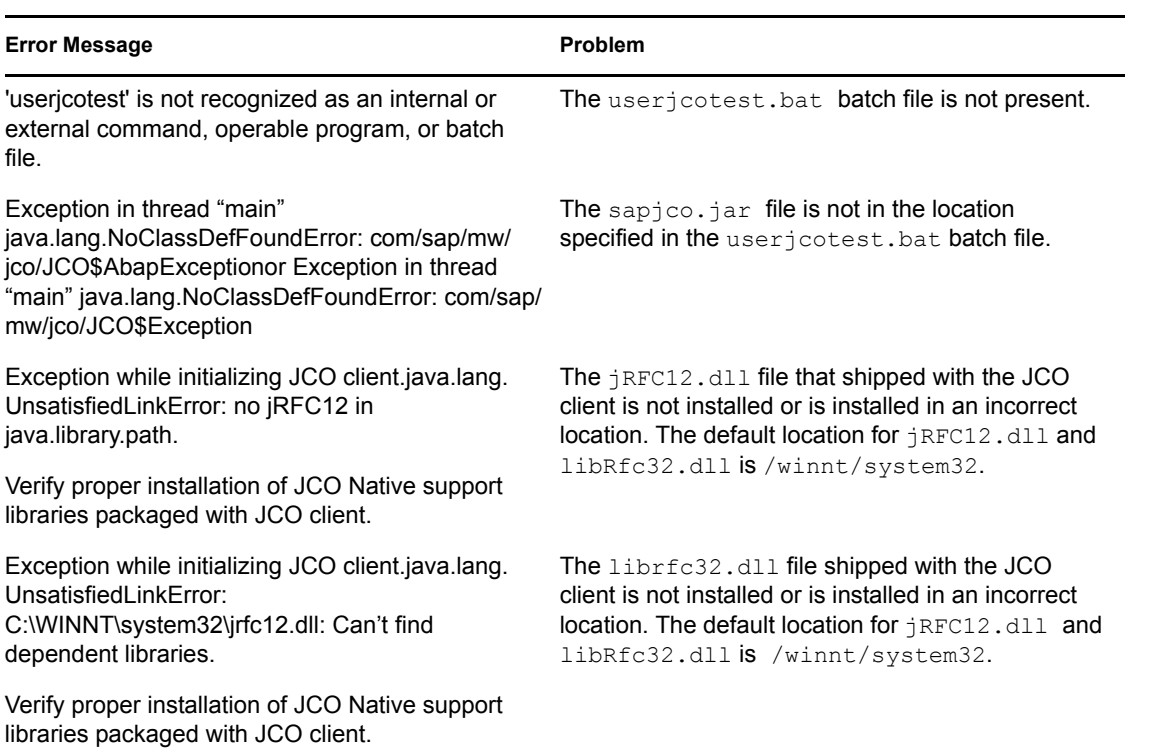

## **Errors on IBM-AIX Systems**

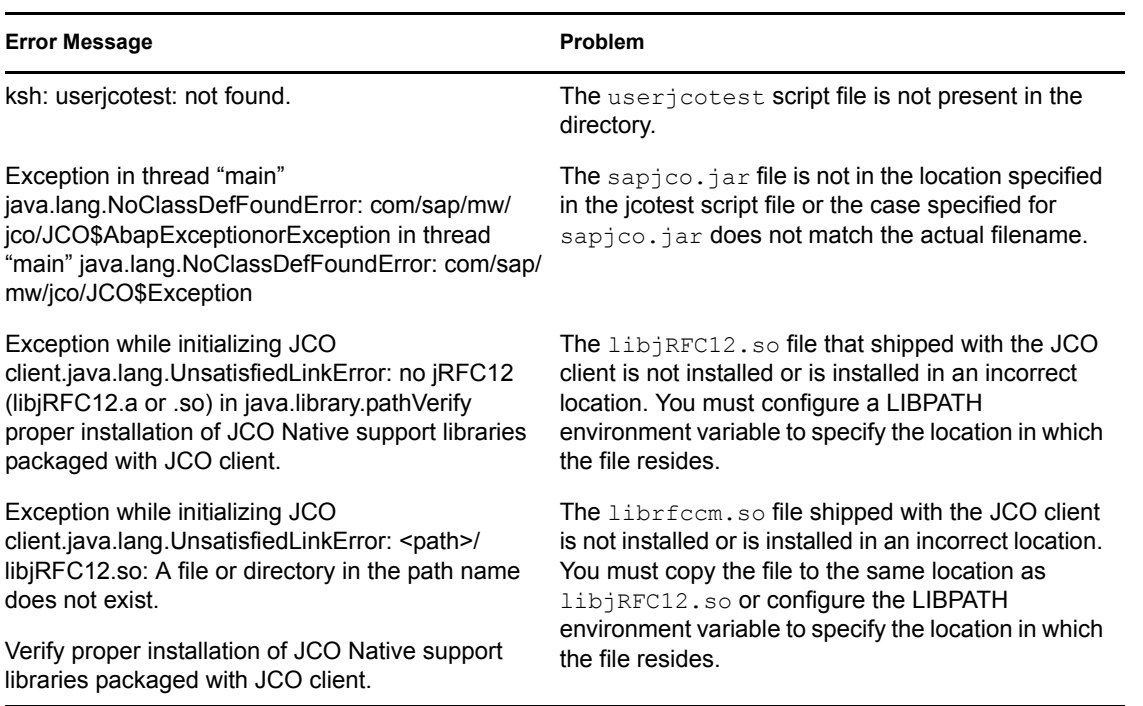

## **Errors on Solaris Systems**

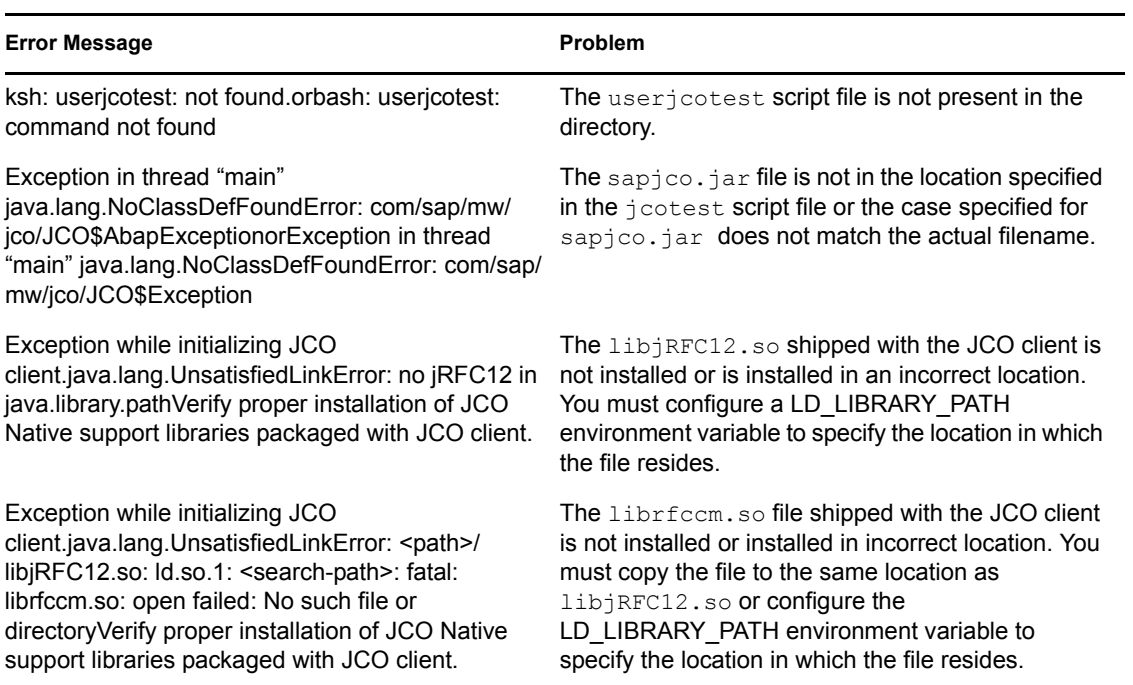

## **Errors on HP-UX Systems**

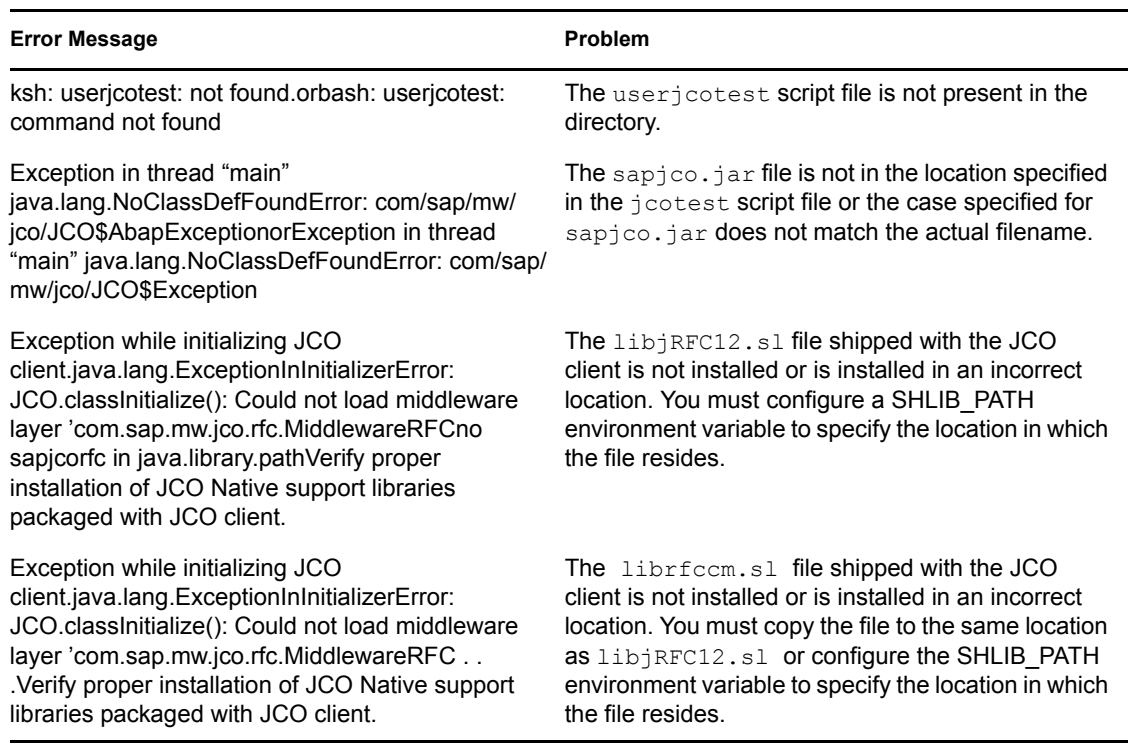

## **Errors on Linux Systems**

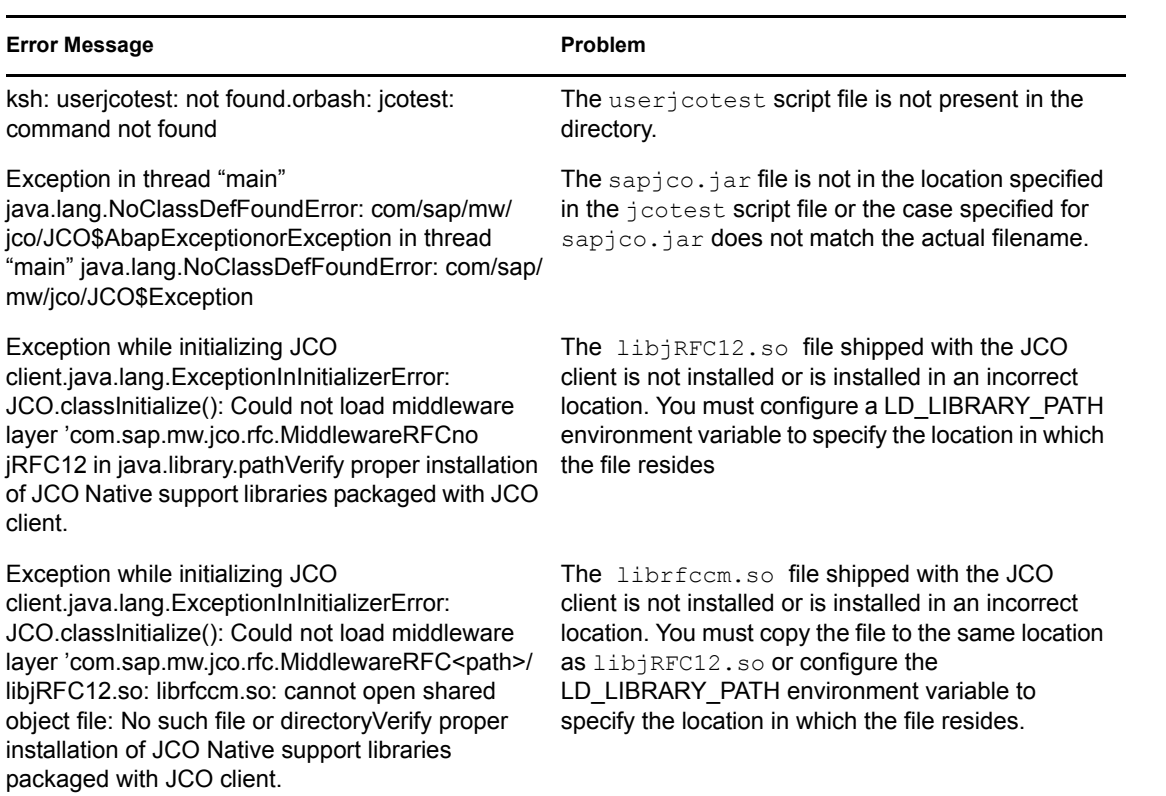

Novell Identity Manager Driver for User Management of SAP Software Implementation Guide

# <sup>6</sup>**Understanding the Default Driver Configuration**

This section explains how the default driver configuration uses policies and filter. You can use this overview as a basis to create your own policies and filters for specific business implementations.

# **6.1 Using Policies**

Policies are highly configurable for use within any business environment.

The default driver is configured to be primarily a Subscriber channel driver. This means the primary purpose is to create SAP User accounts using information collected in the Identity Vault. The default configuration does allow basic bidirectional User create, delete, and modify functionality.

## **6.1.1 Modifying Policies and the Filter**

You must modify policies and the filter to work with your specific business environment. We recommend that you make modifications in this order:

- 1. Modify the Filter (publish and subscribe options) to include additional attributes you want synchronized.
- 2. Modify the Mapping policy to include all attributes specified in the Subscriber and Publisher channel filters.
- 3. Modify the InputTransform policy
- 4. Modify the OutputTransform policy
- 5. Modify the Publisher policies
- 6. Modify the Subscriber policies

## **Setting the Filter: Publish Options**

Setting attributes in the filter to "publish" specifies which classes and attributes are published from the SAP system to eDirectory.

The default driver configuration publishes the following User class attributes in the filter.

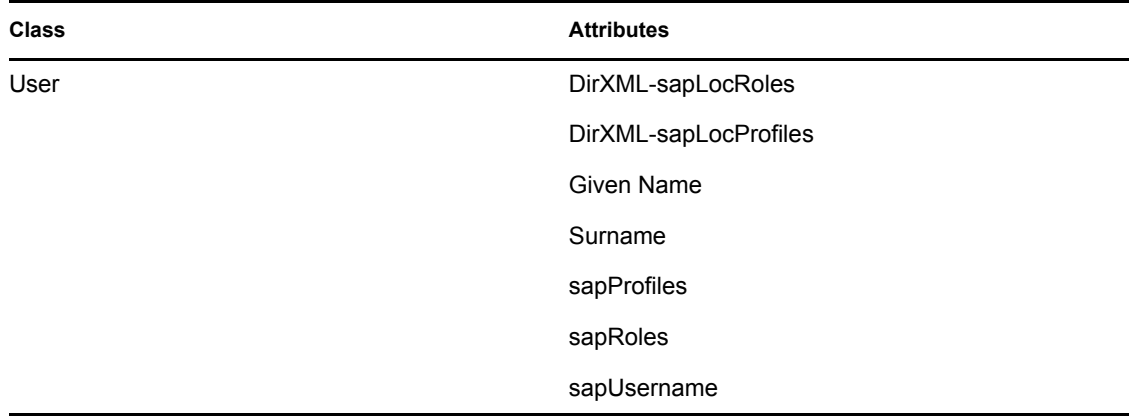

## **Setting the Filter: Subscription Options**

Setting attributes in the filter to "subscribe" specifies which classes and attributes are synchronized from eDirectory to the SAP system.

The default driver configuration subscribes to the following User class attributes in the filter:

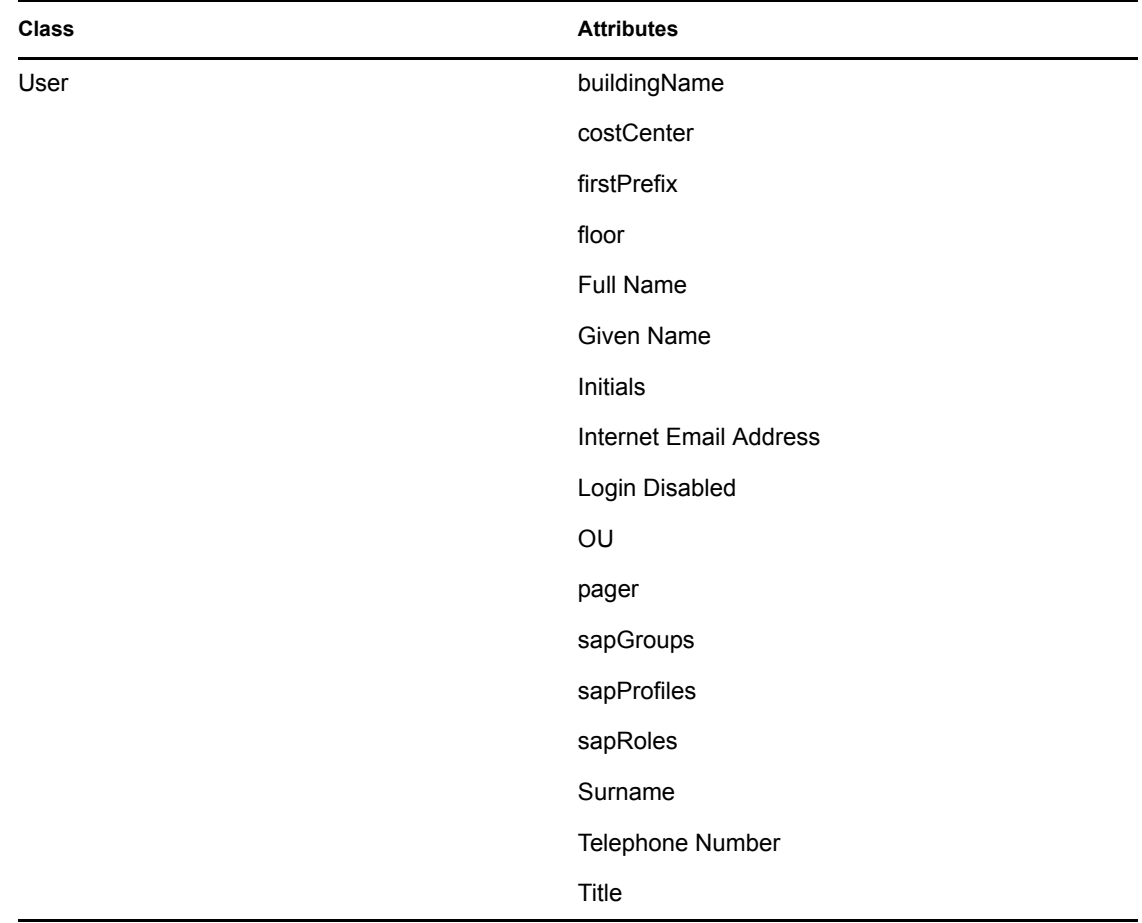

## <span id="page-42-0"></span>**The Schema Mapping Policy**

The Schema Mapping policy is referenced by the driver object and applies to both the Subscriber and Publisher channel. The purpose of the Schema Mapping policy is to map schema names (particularly attribute names and class names) between eDirectory and the SAP User database. Any modification or removal of existing entries in the Schema Mapping policy could destroy the default configuration and policies processing behavior. Adding new attribute mappings is discretionary.

**NOTE:** The Application Schema definition in the default driver configuration is from a SAP R/3 version 4.7 system with Web Application Server version 6.40. If the target SAP system is a different version, the actual User object schema might be different. Refresh application schema using the iManager Schema Mapping editor to obtain the actual schema of the target server.

The following class mapping is included with the default driver configuration:

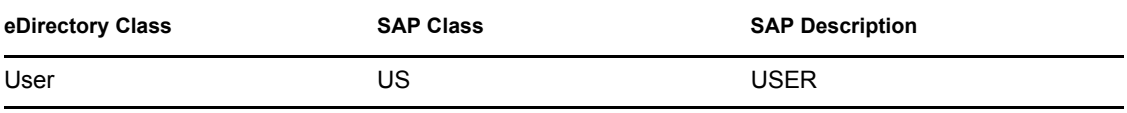

The User class is configured to synchronize bidirectionally between SAP and eDirectory. A change made in one system will transfer to the other system.

All attributes in the Publisher and Subscriber filters should be mapped unless they are used only for policy processing.

SAP User field values can be arranged in three types:

- Simple fields: These values are not grouped with other fields. The syntax in the schema map is <field name>.
- Structure fields: These values are grouped with other pieces of data that describe a larger collection of single-instance data. The syntax for these fields in the schema map is <structure name>:<field name>. For example, ADDRESS:TELEPHONE.
- Table fields: These values are similar to Structure fields, but there can be multiple instances of the structured data. The syntax for these fields in the schema map is <table name>:<field name>. For example, ADDTEL:TELEPHONE.

The following table includes common attribute mappings for the User class and their descriptions, assuming that only the primary piece of structure communication data is required (such as ADDTEL:TELEPHONE). If fields of a table are to be mapped, you should specify only the Table name in the mapping (such as LOCACTIVITYGROUPS). If you do this, the driver generates all table field values in structured format. For more information, see [Appendix B, "Structured Format](#page-64-0)  [Examples," on page 65](#page-64-0). On the Publisher channel, the structured data must be transformed to string format.

The Schema Mapping policy is highly dependent on the extension of the standard eDirectory schema. The extensions used by the driver come in the form of an LDIF file created by SAP for use with the SAP directory interfaces for user management. A Novell-standard . sch version of the file is also provided. These files are included with the driver. Refer to ["Extending the Schema" on](#page-20-0)  [page 21](#page-20-0) for more information.

The default mappings for the driver are as follows:

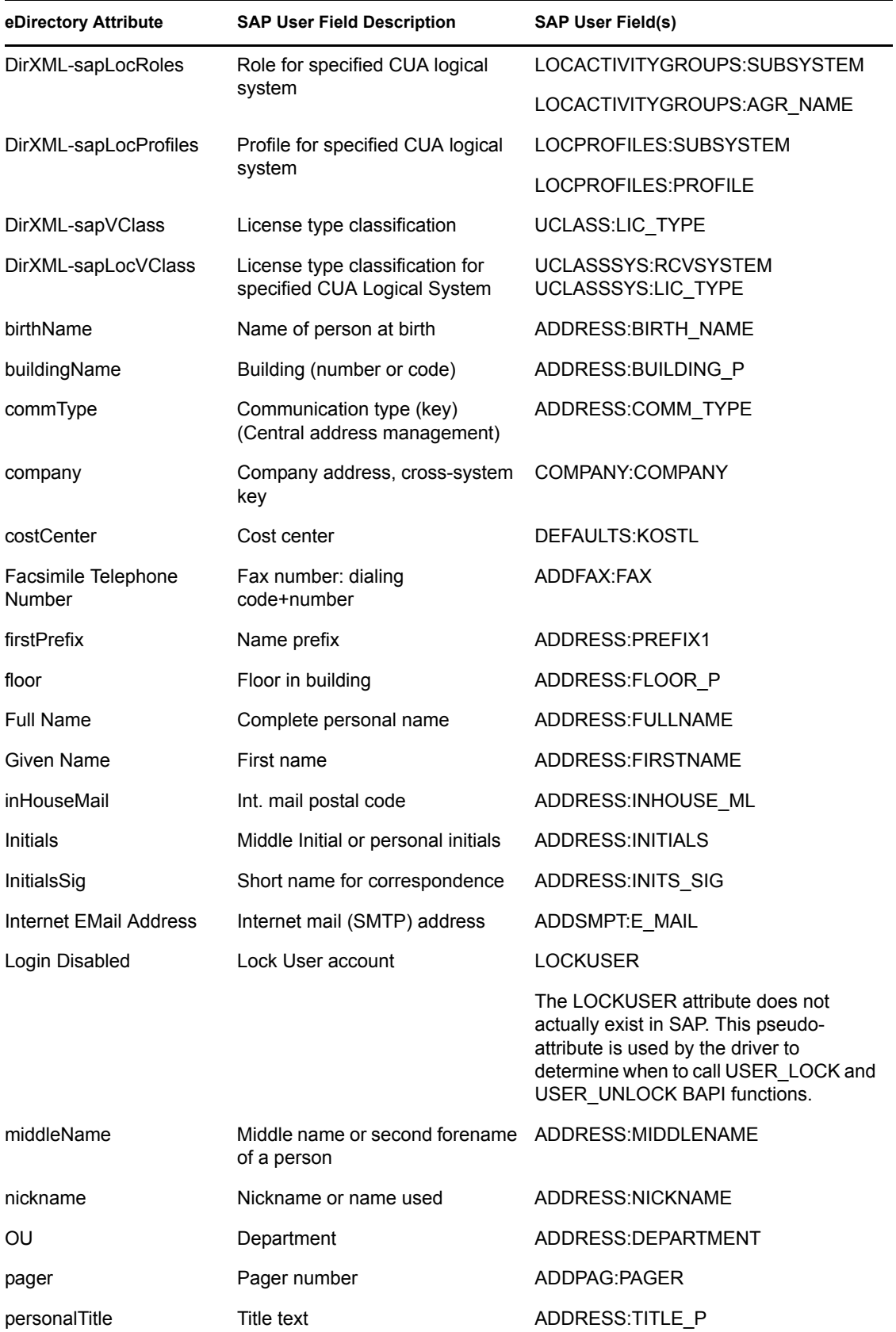

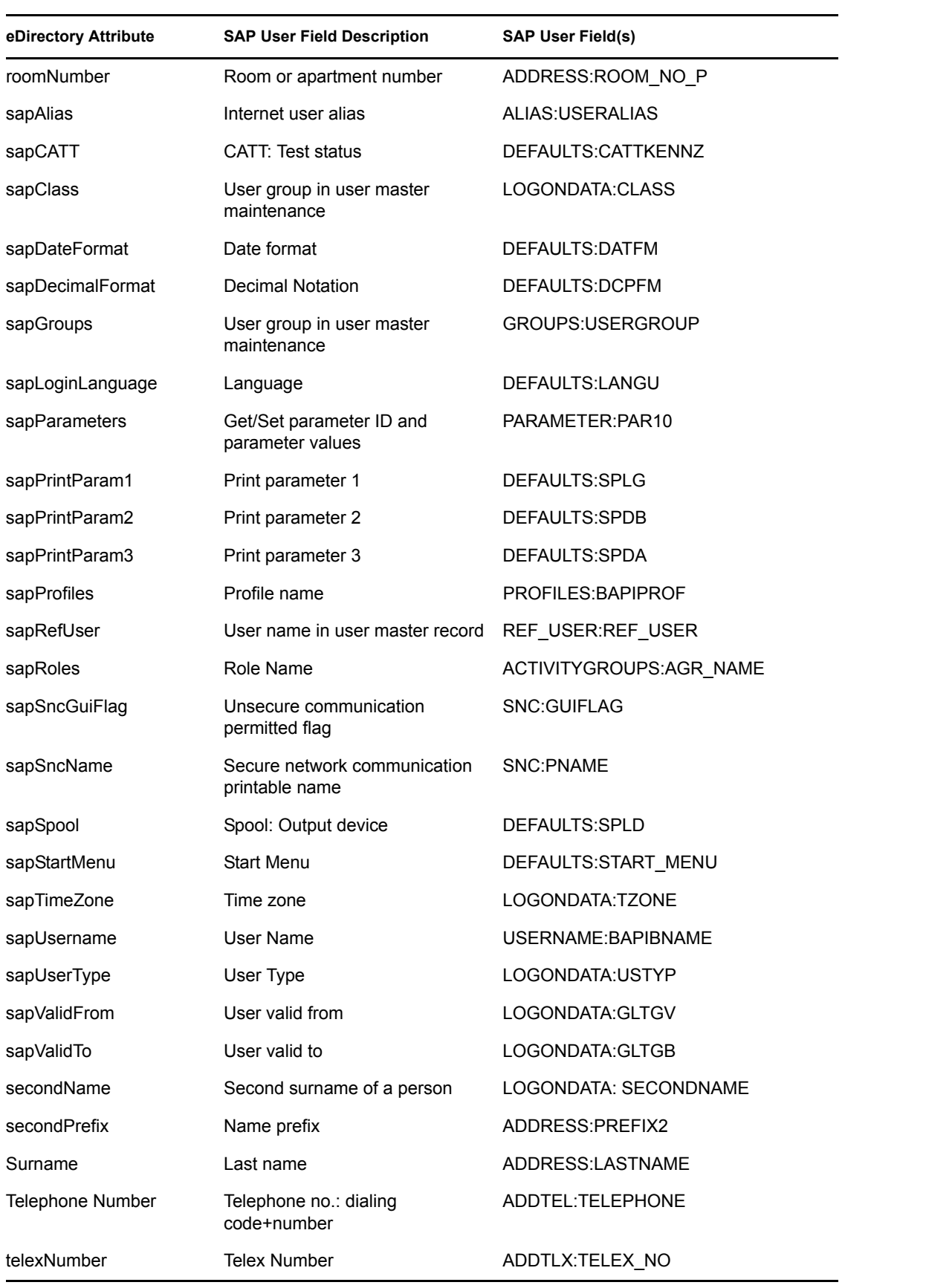

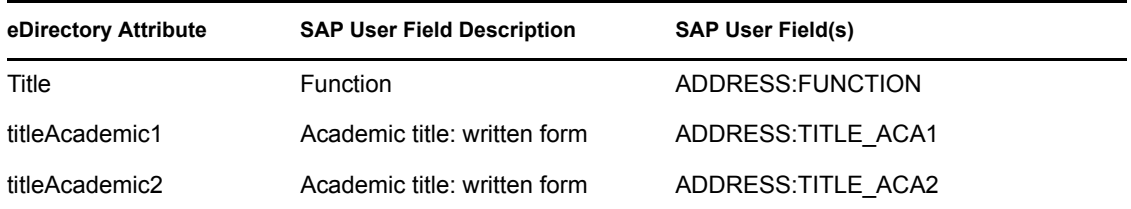

## **The Input Transform Policy**

You modify the Input Transform policy to implement your specific business rules. The Input Transform policy is applied to affect a transformation of the data received from the driver shim.

The policy is applied as the first step of processing an XML document received from the driver shim. The Input Transform policy converts the syntax of the SAP attributes into the syntax for eDirectory.

The default driver configuration includes two rules that perform the following functions:

- Transforming LOCACTIVITYGROUPS from structured format to string format.
- Transforming LOCPROFILES from structured format to string format.

### **Modifying the Output Transform Policy**

You modify the Output Transform policy to implement your specific business rules. The Output Transformation policy is referenced by the driver object and applies to both the Subscriber channel and to the Publisher channel. The purpose of the Output Transformation policy is to perform any final transformation necessary on XML documents sent to the driver by Identity Manager.

The default driver configuration:

- Transforms LOCACTIVITYGROUPS from string format to structured format.
- Transforms LOCPROFILES from string format to structured format.
- Adds the driver's LOCACTIVITYGROUPS attribute to Modify events with the from-merge attribute set.
- Transforms the pseudo-attribute LOCKUSER value from a true/false format to a 1/0 format.
- Transforms ADDFAX:FAX values from structured format to string format.
- Adds USERNAME:BAPIBNAME to the Queries style sheet (invokes the driver's wildcard search functionality; see [Appendix D, "Using Wildcard Search Capabilities," on page 75](#page-74-0).)

### **The Publisher Placement Policy**

The Publisher Placement policy is applied to an Add Object event document to determine the placement of the new object in the hierarchical structure of eDirectory.

The Placement policy places all User objects in an eDirectory container that you specify during installation. You can also modify this location by using the Publisher User Placement Global Configuration Variable (GCV.)

The default driver configuration:

• Appends <remove-association> to Delete events; it's used in conjunction with the Publisher Command Transformation policy.

## **The Publisher Matching Policy**

The Publisher Matching policy is applied to a Modify Object event document. Matching policies establish links between an existing entry in eDirectory and an existing entry in the SAP system. The Matching policy attempts to find an existing object that matches the object generating the event by the criteria specified in the policy.

The default driver checks for matches based on the sapUsername attribute. A fallback policy is also provided that checks for matches on the Given Name and Surname attributes.

## **The Publisher Create Policy**

The Publisher Create policy is applied when a new object is to be added to eDirectory. The default driver configuration:

- Creates a User object (Surname and Given Name attributes are required)
- Generates a unique CN based on Given Name and Surname attributes
- Sets the initial password to the value of a user's Surname.

### **The Subscriber Matching Policy**

The Subscriber Matching policy is applied to a Modify Object event document. Matching policies establish links between an existing entry in the Identity Vault and an existing entry in the SAP system. The Matching policy attempts to find an existing object that matches the object generating the event by the criteria specified in the policy.

The default driver checks for matches based on the values of the Given Name, Surname, and sapUsername attributes.

### **The Subscriber Create Policy**

The Subscriber Create policy is applied when you want to add a new object to eDirectory. The default driver configuration:

- Ensures that the Surname and Given Name attributes are present.
- Generates an unique CN based on the Given name and Surname attributes.
- Appends the sapUserType attribute with a value of A.
- Sets the initial password to the value PASSWORD.
- Sets a default sapRoles value of SAP\_ESSUSER.
- Sets a default sapProfiles value of SAP\_NEW.
- Adds the following sample DirXML-sapLocRole values: DRVCLNT100:, ADMCLNT100:SAP\_EMPLOYEE, and ADMCLNT500:SAP\_ESSUSER.
- Adds the following sample DirXML-sapLocProfiles values: DRVCLNT100:, ADMCLNT100:SAP\_ALL, and ADMCLNT500:SAP\_NEW.

## **6.2 Obtaining Company Address Data for User Objects**

There are several attributes of the SAP User object that are associated with the Company Address object assigned to the User. These attributes, by default, are never populated in BAPI or IDoc

distributions of User data from the SAP application server. These fields also cannot be read from the User object in SAP. Company Address data is maintained in a table of related records of the ADDRESSORG type. The driver can retrieve this data from the ADDRESSORG table if desired.

The driver parameter to publish Company Address data <nsap-use-addressorg> is set to 1 by default. Setting the value to 1 retrieves the data from the ADDRESSORG table if attributes in the table exist in the Publisher filter, or if the attributes are in  $\leq$  read-attr> elements of a query document. Although this data can be retrieved from the SAP system, ADDRESSORG data cannot be added, modified, or removed from the SAP system via the driver. If the value of this parameter is set to 0, the company address fields are retrieved from the User object itself. As previously mentioned, by default, these fields won't contain any data.

To fully implement the address retrieval functionality, you must configure the driver to receive events when the ADDRESSORG table is modified. By receiving these events, the driver obtains a list of all User objects assigned to the modified ADDRESSORG table and issues modify events with the changed data for each affected user.

To generate ADDRESSORG modify events, you need to modify the ALE distribution model on the SAP application server to include the distribution of the Company Clone (CCLONE) BAPI. Refer to ["Creating a Distribution Model" on page 28](#page-27-0) and ["Modify Port Definition" on page 31](#page-30-0) for more information.

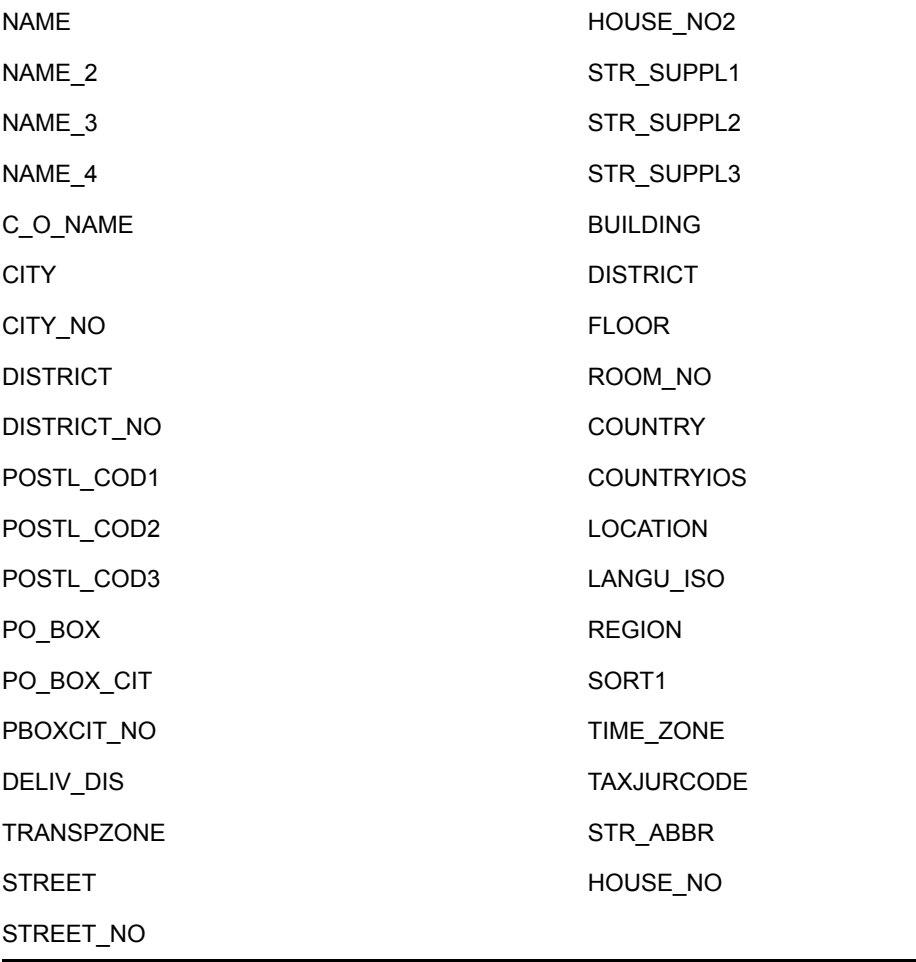

The following User object fields might be affected by this functionality.

# <sup>7</sup>**Using the Driver in a Central User Administration Environment**

- [Section 7.1, "Configuring the Driver as a CUA Child System," on page 51](#page-50-0)
- [Section 7.2, "Using the Driver to Provision a CUA Landscape," on page 53](#page-52-0)
- [Section 7.3, "User Classification Settings \(Licensing\)," on page 54](#page-53-0)
- [Section 7.4, "Important CUA Integration Notes," on page 55](#page-54-0)

This section provides a description of how the driver can integrate into a Central User Administration (CUA) environment. It is not intended to be a CUA configuration or administration guide. Refer to the SAP documentation and SAP help, support, and tips Web sites and journals for authoritative sources of standard CUA information.

The driver is designed to perform User management and synchronization with any SAP Application Server. However, the most value can be derived from the driver when it is used in a CUA environment. CUA is the standard User data distribution technology provided by SAP. It is used to distribute data between logical systems on one or more application servers. In a typical CUA landscape, there is one logical system designated as the "Central" system. The Central system administrator has the capability to distribute User account information and access rights to the other "Child" logical systems in the landscape. There are many variations, however, of the flow of User account information, including configurations where the Child systems can locally administrate some of the User account information and distribute it back to the Central system. This information focuses primarily on using the driver in a basic CUA landscape where User account information is distributed one-way from the Central system to the Child logical systems.

The User Maintenance transaction in SAP is SU01. The major difference between the maintenance options in a CUA environment and a non-CUA environment is the existence of the *Systems* tab. The entries under this tab indicate which logical systems to which the User account information should

7

be distributed. The following illustration shows a User that is distributed to logical systems ADMCLNT100 and DRVCLNT100.

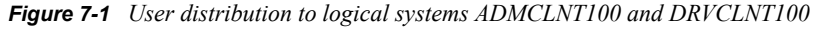

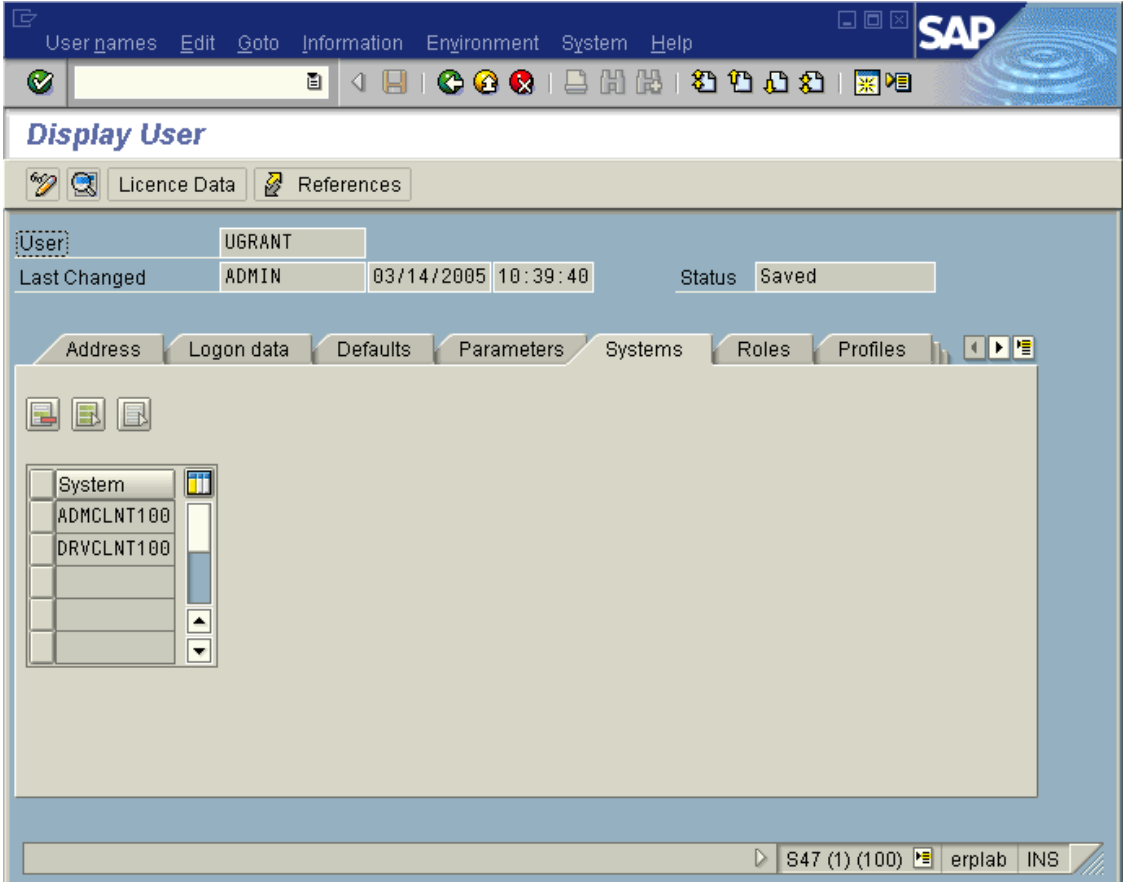

Another difference can be seen when the Central system has been configured to maintain Role and Profile information on a *Global* level, which means the Central system administrator can set Role and Profile values for all logical systems in the CUA landscape. When the Global level is selected (via transaction SCUM), the Roles and Profiles for a User account are displayed with the logical

system to which they are assigned. The following illustration shows a User assigned the default SAP Employee Self-Service role on logical system ADMCLNT100.

*Figure 7-2 A User with the default SAP Employee Self-Service role on logical system ADMCLNT100*

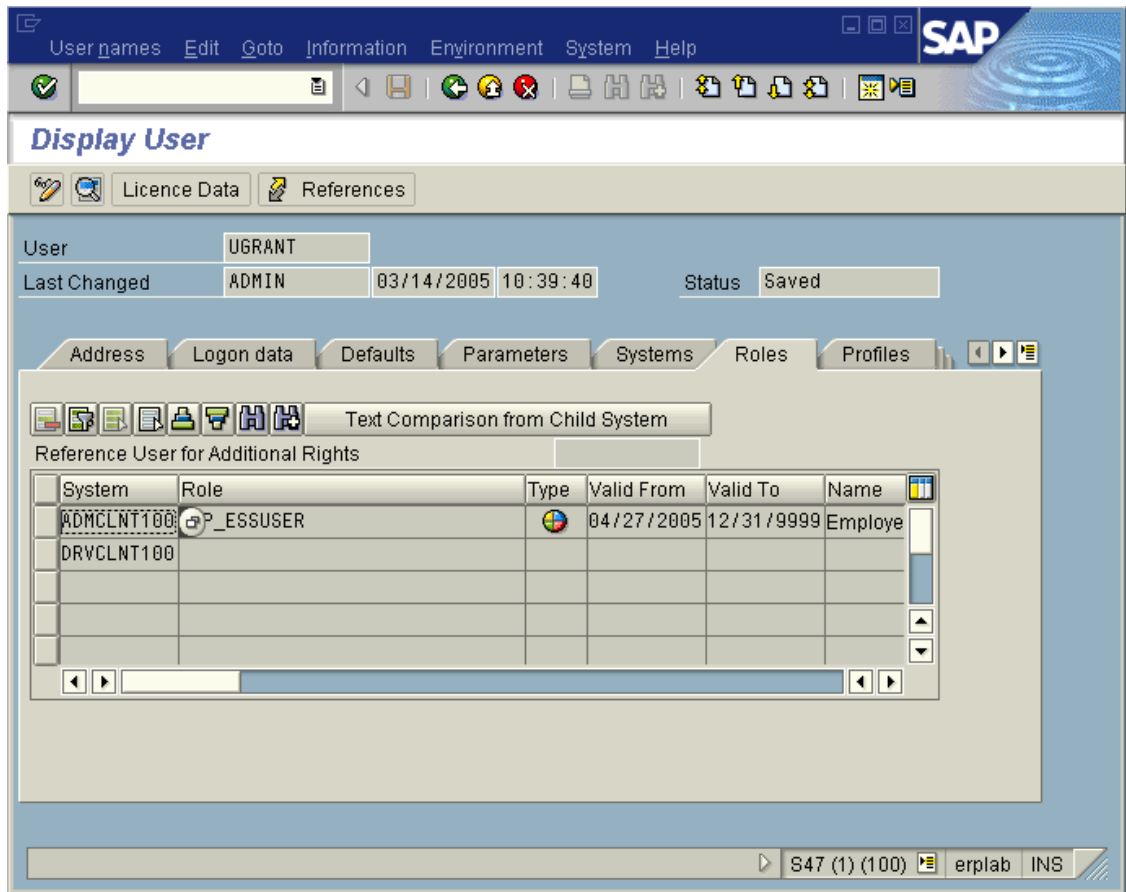

## <span id="page-50-0"></span>**7.1 Configuring the Driver as a CUA Child System**

The driver's Publisher channel functionality requires that the driver be configured as a Child logical system in a CUA environment. The configuration documentation describes a configuration as illustrated below.

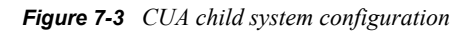

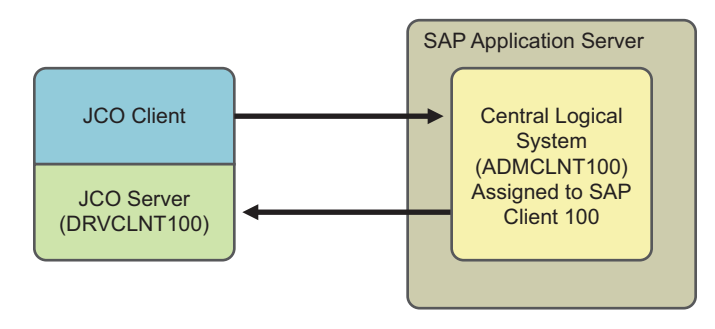

In this configuration, the driver acts as an administrative client to perform User administration, such as User account creation, password set, and role administration, etc., in the CUA Central logical system ADMCLNT100. The Central system is configured to distribute the User account information to the CUA Child logical system DRVCLNT100 that represents the driver. As can be seen from the diagram, the driver acts as both a SAP Client and a Server to obtain full bidirectional synchronization functionality.

After the systems are configured for synchronization, you must set the data attributes that will trigger synchronization. In order to synchronize a User object, you must create a User in SAP Client 100, allow the user to login, and establish synchronization back to the driver.

- Surname and Password are required attributes for User creation
- Set ADMCLNT100 in the *Systems* tab to allow new User to login to Client 100.
- Set DRVCLNT100 in the *Systems* tab to establish data distribution back to the driver.

Setting attributes and passwords has been part of the driver functionality since its creation. As of version 1.0.5, you can now set the *Systems* tab on the Central system using BAPIs for setting Local ActivityGroups (Roles) and Local Profiles. These BAPIs allow the driver to set specified Roles and Profiles on specified logical systems in the CUA landscape. Because there are two component parameters required for each Local Role and Local Profile, the default configuration use a colon ":" delimited string syntax for the Identity Vault values. The form for these values is <Logical System Name>:<Role or Profile Name>. These values are transformed to and from the SAP structured syntax by the default InputTransform and OutputTransform policies.

If you want to set the *Systems* tab for a logical system without setting a Local Role or Local Profile (this should always be done for the driver where SAP Roles and Profiles have no meaning), the string value should be set without the *Role or Profile Name* component.

A new field named FORCE\_SYSTEM\_ASSIGNMENT is available in newer versions of SAP in the BAPI\_USER\_CREATE1 function. The driver tries to use this for the *Systems* tab assignment on the Connected SAP System.

The following example shows a Create style sheet template for the setting of only the *Systems* tab for logical systems ADMCLNT100 and DRVCLNT100. Note that the attr-name used is DirXMLsapLocRoles. For this purpose, the DirXML-sapLocProfiles attribute could also be used. (In Identity Manager 3, this policy is implemented through Policy Builder.)

```
<xsl:template name="add-systems-tab">
<! --Sample CUA distribution settings.
      - Central SAP system is ADMCLNT100
      - Driver's logical system is DRVCLNT100 
--&> <add-attr attr-name="DirXML-sapLocRoles">
                 < 1 - - In a CUA environment, set driver's LS name with a blank role. 
This allows
      the driver to receive events from SAP.
      -->
             <value>
             <xsl:value-of select="'DRVCLNT100:'"/>
             </value>
      <! - Setting the target LS name with a blank CUA role allows the
```

```
 User object to log on to the target child system but 
receive no rights
            --& <value>
                    <xsl:value-of select="'ADMCLNT100:'"/>
             </value>
         </add-attr>
</xsl:template>
```
## <span id="page-52-0"></span>**7.2 Using the Driver to Provision a CUA Landscape**

The previous example showed a simple CUA environment where the Central system only distributed User data only to the driver's logical system. This is not a typical environment. In most CUA environments, a Central system distributes data to SAP Child logical systems on multiple application servers. A small example of a typical CUA landscape looks more like this:

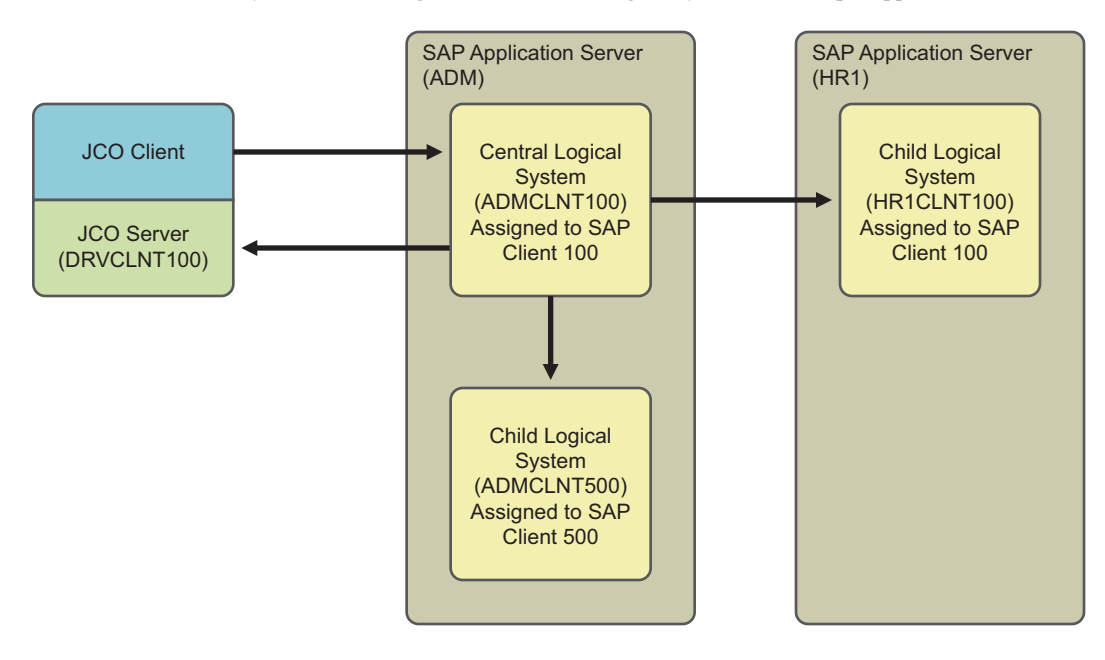

*Figure 7-4 A central system distributing data to SAP child logical systems on multiple application servers*

As with the previous example, the driver can set the distribution of User account information to the additional CUA Child systems by setting the *Systems* tab for them. However, the real power of the driver is realized when you use access controls to the various SAP clients based on the driver's policies. For example, all employees can receive employee Self-Service rights on the HR system, but an employee identified as an HR Administrator could also be granted rights to the HR administration functions. The following example shows a Create Stylesheet template for the setting of the *Systems* tab for logical system ADMCLNT100 and DRVCLNT100, setting the SAP\_ESSUSER Role on logical system HR1CLNT100, and setting the SAP\_ALL Profile on logical system ADMCLNT500. (In Identity Manager 3, this policy is implemented through Policy Builder.)

```
<xsl:template name="add-cua-auths">
         <! - Sample CUA distribution settings.
          - Central SAP system is ADMCLNT100
```

```
 - Child SAP systems are: ADMCLNT500 and HR1CLNT100
          - Driver's logical system is DRVCLNT100 
         -- <add-attr attr-name="DirXML-sapLocRoles">
               <! -- In a CUA environment, set driver's LS name with a 
                 blank role. This allows the driver to receive events
                  from SAP.
                  -->
                       <value>
                      <xsl:value-of select="'DRVCLNT100:'"/>
                      \langle/value>
                      <! - Setting the target LS name with a blank CUA role 
                       allows the User object to log on to the target
                       child system but receive no rights.
                      --& <value>
                                   <xsl:value-of select="'ADMCLNT100:'"/>
                     \langle/value>
                     < 1 - - The third value shows how to set a 'real' CUA role
                      for a child logical system. This causes 
                      distribution from the Central system to the child
                      system and sets the Employee Self-Service role.
                     --& <value>
                                  <xsl:value-of
select="'HRCLNT100:SAP_ESSUSER'"/>
                     </value>
           </add-attr>
      < 1 - -Example of setting a 'real' CUA profile.
      -->
       <add-attr attr-name="DirXML-sapLocProfiles">
                       <value>
                                  <xsl:value-of 
select="'ADMCLNT500:SAP_ALL'"/>
                      \langle/value>
           </add-attr>
</xsl:template>
```
## <span id="page-53-0"></span>**7.3 User Classification Settings (Licensing)**

Beginning with version SAP R/3 version 4.7, SAP added the ability to set licensing information on User records. In a CUA environment, this information is set using table UCLASSSYS. There can be a maximum of 1 license type set for each client system in the CUA landscape. The primary data field for licensing in the LIC\_TYPE field. This is a two-character code indicating the type of license utilized by the SAP User. Because the license is a system dependent value, you must also set the RCVSYSTEM field to a valid logical system name. You can only set a license value for logical systems specified in the *Systems* tab of the User record. It is not necessary or possible to set license values for the driver's logical system. The following example shows a Create Stylesheet template

for the setting of a sample Employee license value for a User of logical system ADMCLNT100. (In Identity Manager 3, this policy is implemented through Policy Builder.)

```
<xsl:template name="add-license">
         <! -- - Sample Setting of User Classification (License) Table 
UCLASSSYS
         - Central SAP system is ADMCLNT100, License Type = 54
         --&> <add-attr attr-name="DirXML-sapLocUClass">
                     <value>
                   <xsl:value-of select="'ADMCLNT100:52'"/>
               </value>
          </add-attr>
</xsl:template>
```
**NOTE:** The data sent to the driver must be in a structured format. The default Input Transformation and Output Transformation policies handle the required syntax conversions of UCLASSSYS similar to the way they handle LOCPROFILES and LOCACTIVITYGROUPS.

## <span id="page-54-0"></span>**7.4 Important CUA Integration Notes**

- The BAPIs utilized to perform the CUA integration are documented as being available for SAP version 4.0A in the SAP system documentation. Novell<sup>®</sup> has successfully tested this functionality for SAP R/3 version 4.6C and later. This includes all versions of SAP Web Application Server. For 4.6C systems, the BAPIs are not documented by SAP in the system documentation and support might not be available.
- Password distribution to the CUA Central system can be performed for all initial set and reset operations. However, passwords provisioned to CUA Child systems from the Central system can only be initially set. Password change/reset operations cannot be distributed to Child systems. This is a SAP-designed restriction and is not a limitation of the methodology used by the driver. SAP has determined that setting a single password across systems via CUA violates client system administrative authority and security, so they recommend the use of Single Sign-On (SSO) products to perform this task. Refer to SAP's documentation related to Password Change for more explicit information on this restriction.
- User Classification (Licensing) table entries may only be made to systems listed in the *Systems* tab on the User record. If Central Licensing values are to be set while adding Users to the CUA Central System, make sure all targeted client systems are also available by setting a DirXMLsapLocRoles or DirXML-sapLocProfiles value for them in the Add event.

Novell Identity Manager Driver for User Management of SAP Software Implementation Guide

# <sup>8</sup>**Troubleshooting the Driver**

This section contains potential problems and error codes you might encounter while configuring or using the driver.

- ["Driver Load Errors" on page 57](#page-56-0)
- ["Driver Initialization Errors" on page 58](#page-57-0)
- ["Error connecting to SAP host" on page 58](#page-57-1)
- ["IDoc File or IDoc TRFC Documents Not Generated when a SAP User Is Created or](#page-58-0)  [Modified" on page 59](#page-58-0)
- ["Users Created in SAP Cannot Log On to the SAP System \(CUA in Use\)" on page 59](#page-58-1)
- ["The Driver Does Not Recognize IDocs in the Directory" on page 59](#page-58-2)
- ["The Driver Does Not Authenticate to SAP" on page 60](#page-59-0)
- ["JCO Installation and Configuration Errors" on page 60](#page-59-1)
- ["Error When Mapping Drives to the IDoc Directory" on page 60](#page-59-2)

# **8.1 Using the DSTrace Utility**

You can troubleshoot the driver using the DSTrace utility. You can configure the utility's options by selecting *Edit* > *Properties* > *DirXML Drivers*.

For each event or operation received, the driver returns an XML document containing a status report. If the operation or event is not successful, the status report also contains a reason, a text message describing the error condition. If the result is fatal, the driver shuts down.

After you have configured the DSTrace Utility, you can monitor your system for errors.

## <span id="page-56-0"></span>**8.1.1 Driver Load Errors**

If the driver does not load, check DSTrace for the following error messages:

#### **java.lang.ClassNotFoundException:com.novell.nds.dirxml.driver.sapusershim.SAP Driver Shim**

This is a fatal error that occurs when sapusershim.jar is not installed properly. Ensure that the file is in the proper location for either a local or Remote Loader configuration.

### **java.lang.ClassNotFoundException:com.novell.nds.dirxml.drivers.sapusershim.SA PDriver Shim**

This is a fatal error that occurs when the class name for the sapusershim.jar is incorrect. You should ensure that the Java class name is set on the Driver Module tab in a local installation and that the -class parameter is set in a Remote Loader configuration.

The proper class name is com.novell.nds.dirxml.driver.sapusershim.SAPDriverShim

## <span id="page-57-0"></span>**8.1.2 Driver Initialization Errors**

You might see the following driver initialization errors in the DSTrace utility. An explanation of the error is given along with recommended solutions.

### **com/sap/mw/jco/JCO**

This error occurs when the SAP Java Connector  $\mathrm{jco.jar}$  file or sapjco.jar or the JCO native support libraries are not present or are improperly located.

Make sure the proper platform version of  $\overline{\text{jco}}$ ,  $\overline{\text{jar}}$  or sapjco.  $\overline{\text{jar}}$  is located in the same directory as sapusershim.jar.

Also check the JCO native support libraries to make sure they are present and properly configured. Use the JCO installation instructions for the appropriate platform.

#### **no jRFC12 in java.library.path**

This error occurs when the SAP Java Connector (JCO) native RFC12 support library is not present or is located improperly. Make sure the JCO native support libraries are present and configured properly. Use the JCO installation instructions for the appropriate platform.

### **/usr/jdk1.3.1/lib/sparc/libjRFC12.so:<classpath info>:fatal librfccm.so:open failed: No such file or directory**

This error occurs when the SAP Java Connector (JCO) native RFC support library librfccm.so is not present or is improperly located. This sample error is from a Solaris\* system.

Make sure the JCO native support libraries are present and properly configured. Follow the JCO installation instructions for the appropriate platform.

#### **com.novell.nds.dirxml.engine.VRDException**

This error occurs when the SAP Java Connector (JCO) components cannot be located.This error generally occurs if the driver or Remote Loader has not been restarted after the JCO has been configured. Restart Novell<sup>®</sup> eDirectory<sup>™</sup> if you are using a local configuration or restart the remote loader for a remote configuration.

### <span id="page-57-1"></span>**Error connecting to SAP host**

This error occurs when the SAP authentication or connection information is not configured properly. Ensure that the values for Authentication and Driver Parameters are correct for authentication to the SAP host system.

#### **nsap-pub-directory parameter is not a directory**

This error occurs when the Publisher IDoc Directory parameter in the Publisher Settings of the Driver Parameters does not specify a valid file system location. Ensure that this parameter specifies the directory on the SAP system configured in the SAP ALE subsystem for IDoc file output.

## **No connection to remote loader**

This error occurs when the Remote Loader connection parameter information is incorrect. Configure the proper connection information for the remote connection to the system where the Remote Loader is running.

#### **Authentication handshake failed, Remote Loader message: "Invalid loader password."**

This error occurs when the Remote Loader password configured on the remote system does not match the Remote Loader password on the Driver object.

Set matching passwords for both remote loaders. In iManager, ensure that both the application password and Remote Loader passwords are set at the same time.

### **Authentication handshake failed: Received invalid driver object password**

This error occurs when the driver password configured on the remote system does not match the Driver object password on the Driver object. To correct this, you should set both Driver object passwords identically.

## <span id="page-58-0"></span>**8.1.3 IDoc File or IDoc TRFC Documents Not Generated when a SAP User Is Created or Modified**

You should ensure that the ALE and CUA processes are configured properly, and that you have correctly entered the data.

User data is distributed to the driver only if CUA has been properly configured and if the logical system representing the driver has been selected for distribution under the Systems tab in the SAP User Maintenance dialog box.

## <span id="page-58-1"></span>**8.1.4 Users Created in SAP Cannot Log On to the SAP System (CUA in Use)**

When creating users in the CUA central system, you must associate User objects with the client systems to which they authenticate. This occurs in the default policies when you set a value for the driver's logical system in the DirXML-sapLocRoles or DirXML-sapLocProfiles attribute.

## <span id="page-58-2"></span>**8.1.5 The Driver Does Not Recognize IDocs in the Directory**

You should first test the ALE and CUA interface. Refer to your SAP documentation for more information.

If the IDoc interface fails:

- Using transaction WE21, ensure that the file port is configured properly. You should validate the path to the directory and make sure the Transfer IDoc Immediately radio button is selected.
- Using transaction WE20, ensure that the appropriate file port is selected in the Partner Profile. Also, verify that it is on the outbound parameters of the receiving system.

If the IDoc interface succeeds:

- Ensure that the correct distribution model has been selected using transaction SCUA.
- Ensure that the proper User field data distribution is configured using transaction SCUM.

## **8.1.6 IDocs Are Not Written to the Driver (TRFC Port Configuration)**

You should first test the ALE and CUA interface. Refer to your SAP documentation for more information.

If the IDoc distribution succeeds but data is not received:

- Verify that the driver is configured to receive data from the correct SAP Gateway.
- Verify that the driver Program ID is unique.
- Using transaction WE21, verify that the SAP port configuration is configured to distribute to the logical system representing the driver.

If the IDoc interface succeeds:

- Ensure that the correct distribution model has been selected using transaction SCUA.
- Ensure that the proper User field data distribution is configured using transaction SCUM.

## <span id="page-59-0"></span>**8.1.7 The Driver Does Not Authenticate to SAP**

You should first ensure that you have configured all of the driver parameters and that the proper passwords have been entered. If the SAP system is the central system of a CUA configuration, make sure the User object used for authentication is properly associated with the client logical system. See ["Users Created in SAP Cannot Log On to the SAP System \(CUA in Use\)" on page 59](#page-58-1).

If you are running the driver remotely, make sure that the Remote Loader has been started before you start the driver.

## <span id="page-59-1"></span>**8.1.8 JCO Installation and Configuration Errors**

For detailed instructions on using the JCO Test utility and analyzing error messages, refer to ["Using](#page-32-0)  [the SAP Java Connector Test Utility" on page 33.](#page-32-0)

## <span id="page-59-2"></span>**8.1.9 Error When Mapping Drives to the IDoc Directory**

You might see the following error in DSTrace if the IDoc directory parameter specifies an invalid local file system container or if it specifies a mapped drive on a remote system.

```
*** NDS Trace Utility - BEGIN Logging *** Fri Sep 13 15:45:59 2005
DirXML Log Event -------------------
   Driver = \FLIBBLE TREE\n\Driver Set\SAP-UM
    Channel = publisher
    Status = fatal
    Message = <description>SAP Document Poller initialization failed: 
com.novell.nds.dirxml.driver.sapusershim.SAPDocumentPollerInitFailure:
```
Specified Publisher IDoc Directory is invalid.</description>

\*\*\* NDS Trace Utility - END Logging \*\*\* Fri Sep 13 15:46:31 2005

This error occurs because the Windows operating system service controls the rights of the local system, not the rights of a user. Thus, the local Windows system does not have rights to access any file resources outside of its own system, including the IDoc directory.

Novell Identity Manager Driver for User Management of SAP Software Implementation Guide

# **Example XML Document Received from the Driver**

The following example is a typical XML document received from the default driver configuration.

```
<nds dtdversion="1.0" ndsversion="8.5">
       <source> 
             <product build="20050509_1030" instance="SAP-USER-REMOTE-
46C" version="1.0">Identity 
     Manager Driver for User Management of SAP Software</product>
<contact>Novell, Inc.</contact>
       </source>
       <input xmlns:sapshim="http://www.novell.com/dirxml/drivers/
sapusershim">
             <modify class-name="US" event-id="O_001_0000000000216097" 
src-dn="SSAMPLE" 
           timestamp="20030509">
                   <association>USdJSMITH</association>
                <modify-attr attr-name="PROFILES:BAPIPROF">
                          <remove-all-values/>
                   </modify-attr>
                    <modify-attr attr-name="USERNAME:BAPIBNAME">
                          <remove-all-values/>
                   </modify-attr>
                <modify-attr attr-name="ACTIVITYGROUPS:AGR_NAME">
                          <remove-all-values/>
                   </modify-attr>
                    <modify-attr attr-name="PROFILES:BAPIPROF">
                          <add-value>
                                <value>SAP_ALL</value>
                                <value>SAP_NEW</value>
                          </add-value>
                   </modify-attr>
                          <modify-attr attr-name="USERNAME:BAPIBNAME">
                                <add-value>
                                <value>JSMITH</value>
                                </add-value>
                          </modify-attr>
                          <modify-attr attr-
name="ACTIVITYGROUPS:AGR_NAME">
                                <add-value>
                                     <value>SAP_EMPLOYEE</value>
                                </add-value>
                          </modify-attr>
                   </modify>
             </input>
```

```
\langle/nds\rangle
```
Some characteristics to note:

- All XML documents received from the SAP system are translated into  $\langle \text{modify} \rangle$  documents. This translation occurs because it is not possible to determine whether the object described by the document has been modified or is new. Additional modification or translation of the document is accomplished through policies and the Metadirectory engine.
- The  $\leq$ modify element contains the classname of the object described in the SAP namespace (that is, US=User). The event-id attribute contains the IDoc number from which the data is derived. The src-dn attribute contains the SAP Object name value. The timestamp attribute contains the date that the IDoc was processed by the driver.
- The <association> element data always contains the format "USdSAPobjectID". User names in SAP are always uppercase.
- The <modify-attr> element contains the attr-name described in SAP format (Structure or Table) name:Attribute Name).
- Because multivalue attributes cannot be consistently mapped across systems, the <remove-allvalues > element is used prior to all <add-value > tags on Publisher channel documents. This instructs the Metadirectory engine to remove all existing values for the attribute prior to assigning the new values. If this functionality is not desired, one of the policies may be used to modify the document.
- All values are in a string format.
- All values for DirXML-locSapRoles and DirXML-locSapProfiles require that you set two fields in SAP. In order to map from a single string value to a structured format, default policies use a colon ":" delimiter in the Identity Vault values (such as ADMCLNT100:SAP\_ESSUSER), which are then transformed to (or from) the SAP structured format. ["The Schema Mapping Policy" on page 43](#page-42-0) indicates the structure components to set for these values.

# <span id="page-64-0"></span><sup>B</sup> **Structured Format Examples**

```
B
```

```
// Single value field 
//
<modify-attr attr-name="LOCKUSER">
      <add-value>
           <value>1</value>
      </add-value>
</modify-attr>
//
// Single field from Structure
//
<modify-attr attr-name="ADDRESS:E_MAIL">
      <add-value>
           <value>UGRANT@uniongenerals.org</value>
      </add-value>
</modify-attr>
//
// Single field, multi-values from Table
//
<modify-attr attr-name="ACTIVITYGROUPS:AGR_NAME">
      <add-value>
           <value>SAP_ESSUSER</value>
           <value>SAP_EMPLOYEE</value>
      </add-value>
</modify-attr>
//
// All fields, multi-values from Table
//
<modify-attr attr-name="LOCACTIVITYGROUPS">
      <add-value>
           <value type="structured">
                  <component name="FROM_DAT">2005-04-01</component>
                  <component name="TO_DAT">9999-12-31</component>
                  <component name="ORG_FLAG"></component>
                  <component name="AGR_NAME">SAP_ESSUSER</component>
                  <component name="SUBSYSTEM">ADMCLNT500</component>
                  <component name="AGR_TEXT"></component>
          \langle/value>
           <value type="structured">
                  <component name="FROM_DAT">2005-04-01</component>
                  <component name="TO_DAT">9999-12-31</component>
                  <component name="ORG_FLAG"></component>
                  <component name="AGR_NAME">SAP_EMPLOYEE</component>
                  <component name="SUBSYSTEM">ADMCLNT100</component>
                  <component name="AGR_TEXT"></component>
           </value>
      </add-value>
</modify-attr>
```
Novell Identity Manager Driver for User Management of SAP Software Implementation Guide

# <sup>C</sup>**Configuration and Deployment Notes**

The following information can be valuable when modifying the driver configuration or when trying to understand SAP system behavior. Many of these notes relate to data value restrictions on the User record. You should investigate the system configuration thoroughly, because some values might have been modified or extended by the SAP administrator.

# **C.1 SAP Object Types**

The following SAP object types of interest might be referenced in <query> operations to SAP.

*Table C-1 SAP Object Types*

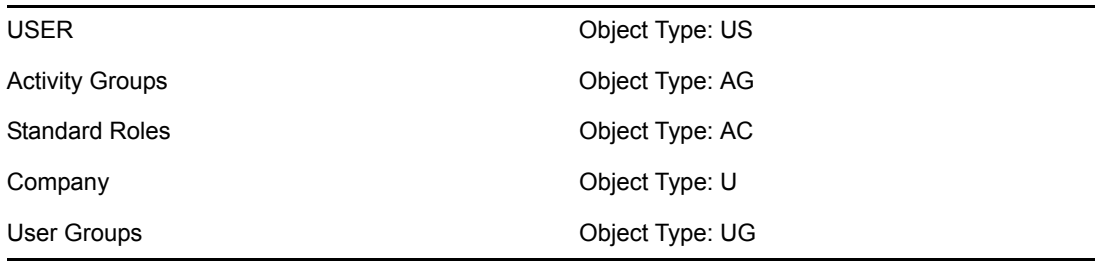

# <span id="page-66-0"></span>**C.2 User Types: LOGONDATA:USTYP**

- A Dialog
- C Communication (CPIC)
- D System (BDC)
- S Service
- L Reference

# **C.3 Output Controller Options**

#### *Table C-2 Output Controller Options*

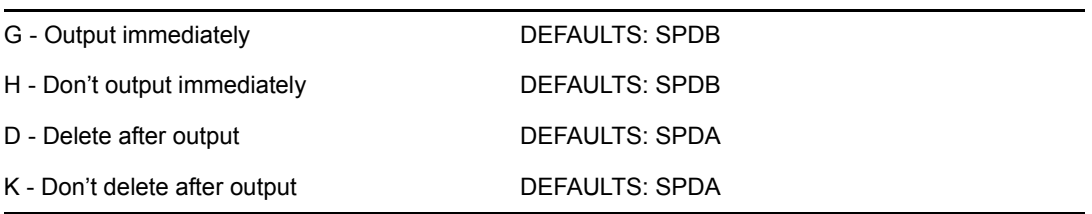

# **C.4 Communication Types: ADDCOMREM:COMM TYPE**

- INT EMail Address type (SMTP)
- LET Letter (Standard Post)
- PAG Pager
- FAX Facsimile
- PRT Printer
- RML Remote Mail
- TEL Telephone
- TLX Telex
- TTX Teletex
- SSF Secure Store and Forward

# **C.5 Date Formats: DEFAULTS:DATAFM**

- 1. DD.MM.YYYY
- 2. MM/DD/YYYY
- 3. MM-DD-YYYY
- 4. YYYY.MM.DD
- 5. YYYY/MM/DD
- 6. YYYY-MM-DD

# **C.6 Decimal Formats: DEFAULTS:DCPFM**

- "X" The decimal divider is a dot, and the thousands divider is a comma (NN,NNN.NN)
- "Y" The decimal divider is a comma, and the thousands divider is a blank (NNN NNN,NN)
- " " The decimal divider is a comma, and the thousands divider is a dot (NN.NNN,NN)

## **C.7 Computer Aided Test (CATT): DEFAULTS:CATTKENNZ**

- "X" CATT: Test status set
- "" CATT: Test status not set
- "." CATT: CATT status set

# **C.8 Communication Comment Type to Table Mappings**

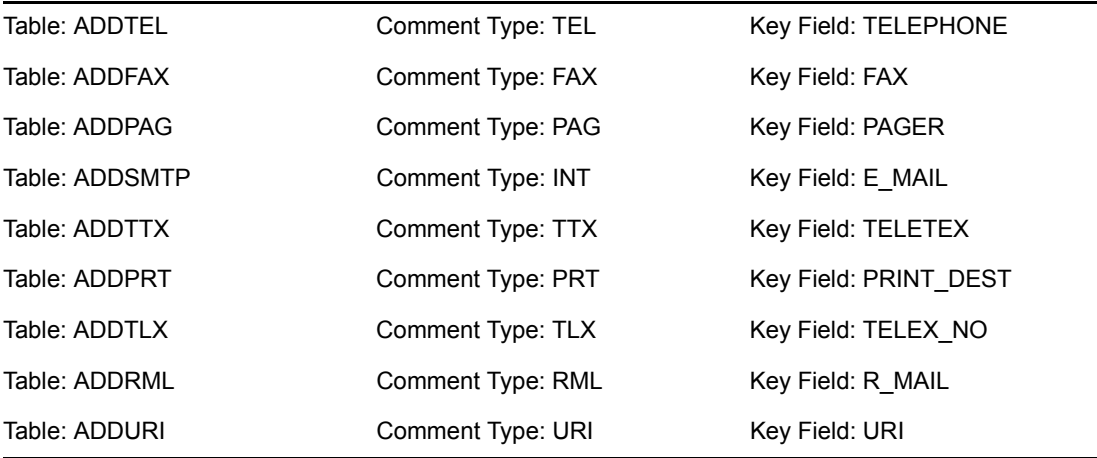

*Table C-3 Communication Comment Type to Table Mappings*

# <span id="page-68-0"></span>**C.9 Language Codes**

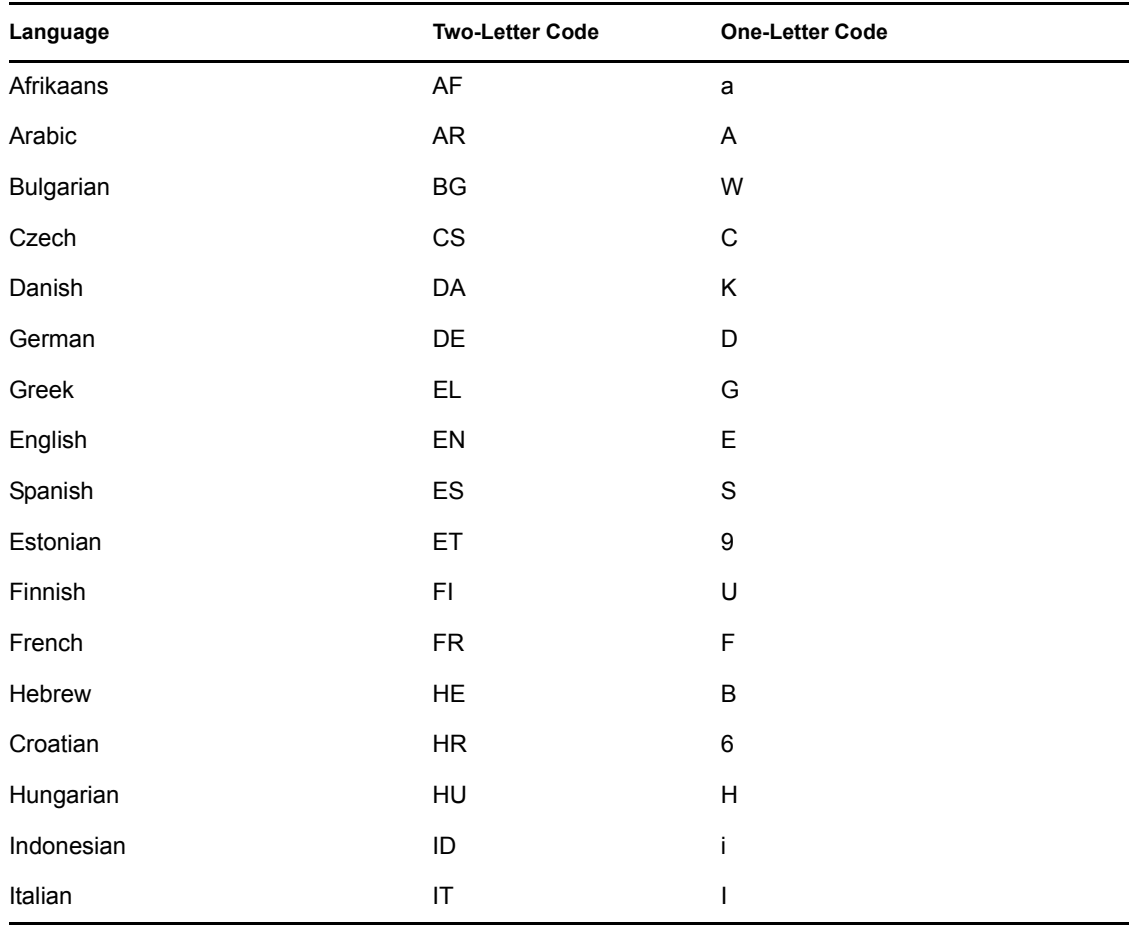

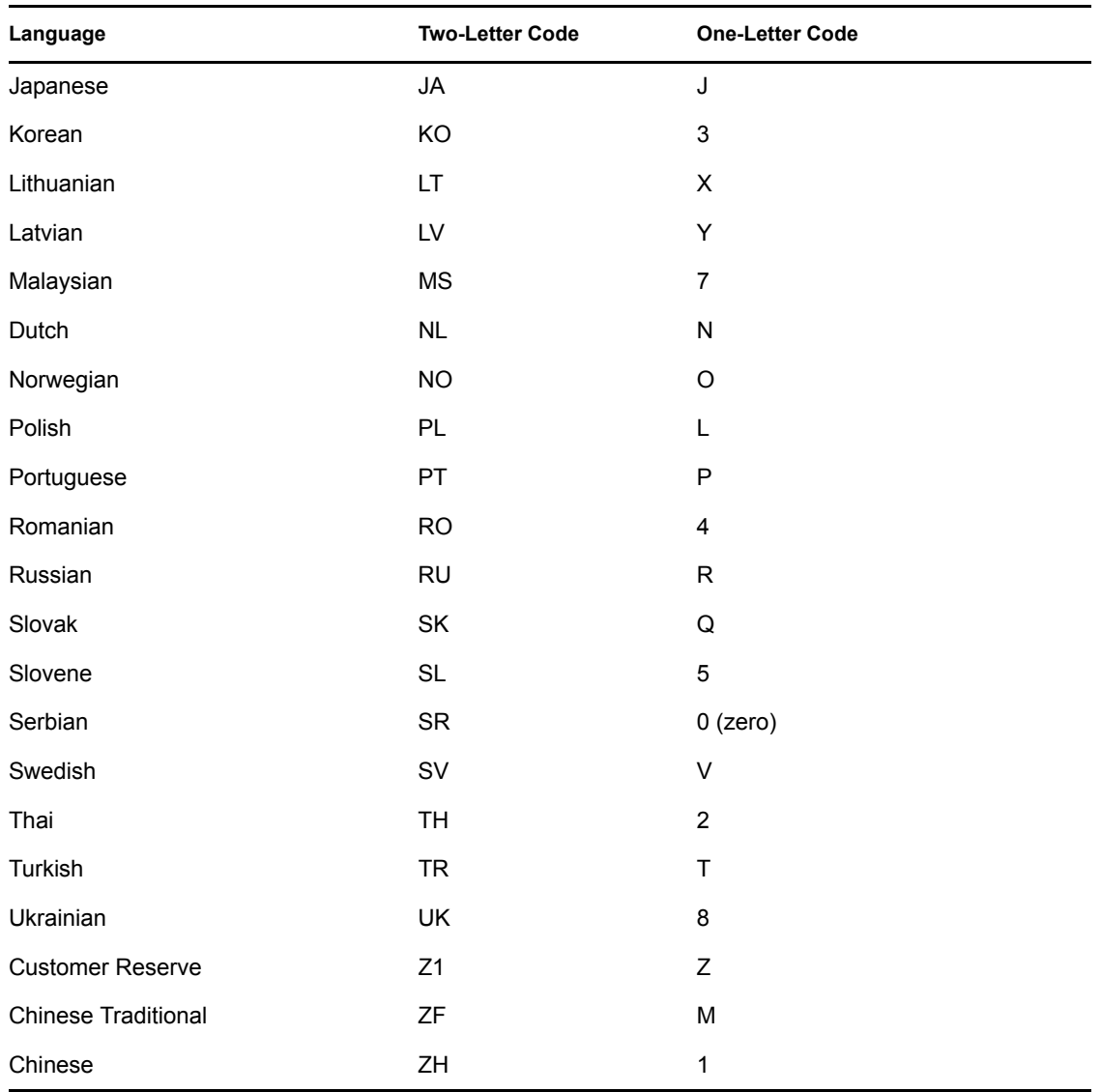

# **C.10 Configuration Parameters**

Comment text for configuration parameters is limited to a maximum length of 50 bytes.

# **C.11 Design Comments and Notes**

When specifying either USER or COMPANY names in BAPI calls, the name field must be in allcaps format, even if the naming field is not specified as such.

## **In BAPI\_USER\_CHANGE (ADDRESS table)**

• The COMM-TYPE attribute in SAP has defined, acceptable values. Invalid input generates an exception and an error message stating, "The communication type <commType> is not defined." Valid fields are the abbreviations for the supported communication types on the SAP Host.

- The TITLE\_ACA1 and TITLE\_ACA2 attributes have predefined, acceptable values. Invalid input results in the value in SAP being set to a null string (" ").
- The PREFIX1 and PREFIX2 attributes have predefined, acceptable values. Invalid input results in the value in SAP being set to a null string ("").
- The TEL1 NUMBR is linked to the primary, or Standard, Telephone number in the Telephone communication table.

## **In BAPI\_USER\_CHANGE (ADDFAX table)**

• The Facsimile Telephone Number attribute in eDirectory is a structured attribute. An output transformation converts it to a single attribute format.

## **In BAPI\_USER\_CHANGE (ADDTEL table)**

- Must have a CONSNUMBER (either the number of the one you wish to change or a new, non- $000$  number.)
- The STD NO field must be set to X if you are synchronizing a single field or if the number is the only number present.
- The primary data field is TELEPHONE.

## **In BAPI\_USER\_CHANGE (ADDTLX table)**

- By default, this table is mapped to the Organizational Person; telexNumber attribute. This syntax is OCTET\_STRING, which is encoded by Identity Manager into Base64 string encoding. A Java function is provided in the driver sapusershim.  $\exists$  ar file that can decode this into the proper string format in the Output Transformation prior to submission to SAP. If you are using the driver on a remote system, place the driver shim in the same file system container with the Identity Manager library in the Input Transformation for the Publisher channel.
- The primary data field is TELEX NO.
- Other rules apply as described for the ADDTEL table.

## **In BAPI\_USER\_CHANGE (ADDFAX table)**

- The primary data field is FAX.
- Other rules apply as described for the ADDTEL table.

## **In BAPI\_USER\_CHANGE (GROUPS table)**

• The USERGROUP is the only field in this table.

## **In BAPI\_USER\_CHANGE (ALIAS structure)**

- The USERALIAS is the only field in this table.
- The SAP system guarantees that alias names are unique among all users. If an alias value is already assigned to another user, the modification fails.

## **In BAPI\_USER\_CHANGE (REF\_USER structure)**

• The REF USER is the only field in this table.

• The value specified as REF\_USER must be an existing User object on the SAP client, and the Reference User's type flag must be set to Reference (User Type L)

## **In BAPI\_USER\_CHANGE (DEFAULTS structure)**

- The SPDB field can only be populated with a G (GO or Output Immediately), or an H (Hold output), or a null string "", which sets the value to H. All other values generate an error message. This field is case sensitive.
- The SPDA field can only be populated with a D (Delete after print), or a K (Keep), or a null string "", which sets the value to K. All other values generate an error message. This field is case sensitive.
- The KOSTL (Cost center) field is automatically truncated to 8 bytes by the SAP system.
- The SPLG field does not appear to be utilized at all. Any value is accepted but does not relate to any attribute shown in the SAP GUI.
- The START\_MENU field can be set to any value up to 30 characters whether or not a valid menu exists for the value being set.
- The SPLD (Output Controller) field accepts only a null string value ("") or a valid output device that is available via the SAP GUI drop-down list for this field. Invalid selections return an error.
- The LANGU field must be set to one of the one-letter language codes defined in [Section C.9,](#page-68-0)  ["Language Codes," on page 69](#page-68-0) or to a null string (""). The null string defaults to the language of the SAP system default language. This field is case sensitive. Non-defined fields result in an error.

## **In BAPI\_USER\_CHANGE (LOGONDATA structure)**

- The USTYP field only accepts the valid User Types defined in [Section C.2, "User Types:](#page-66-0)  LOGONDATA: USTYP," on page 67 or a null string (""). Other input generates an exception and error message stating "Invalid user type<type>."
- The TZONE field accepts only valid, selectable fields from the SAP GUI drop-down list. Invalid input generates an exception and an error message stating "Invalid time zone." The Time Zone setting is displayed under the Defaults tab in the SAP client Display User dialog box.
- The CLASS field represents the User's User Group for Authorization Check setting. Only fields that are selectable from the SAP GUI drop-down list are accepted. Invalid input generates an exception and error message stating "User group <class> does not exist."
- The GLTGV (Validity Begin Date) and GLTGB (Validity End Date) values exist as a set of data.
- The Begin Date must always be less than the End date.
- Invalid date input generates an exception and an error message stating "Invalid time interval: Begin date after end date."

## **In BAPI\_USER\_CHANGE (GROUPS table)**

• Only valid groups that exist in the SAP User Groups table can be added to a user. Invalid input generates an exception and an error message stating "User group<name> does not exist."
## **In BAPI\_USER\_CHANGE (ADDCOMREM table)**

• The LANGU and LANGU\_ISO fields are set with the driver's language parameter value.

Novell Identity Manager Driver for User Management of SAP Software Implementation Guide

## <sup>D</sup>**Using Wildcard Search Capabilities**

Releases of this driver prior to version 1.0.5, had issues related to the implementation of the default Subscriber Matching policy. This policy issues a query to the SAP server for matches of the "Given Name" and "Surname" attributes (mapped to ADDRESS:FIRSTNAME and ADDRESS:LASTNAME) prior to processing the creation of a new User object. The following XDS

query illustrates the output of this policy.

```
<nds dtdversion="1.1" ndsversion="8.6">
    <source>
       <product version="1.1.2">DirXML</product>
          <contact>Novell, Inc.</contact>
    </source>
    <input>
       <query class-name="US" event-id="0">
          <search-class class-name="US"/>
          <search-attr attr-name="ADDRESS:LASTNAME">
            <value timestamp="1114621366#3" type="string">Smith</value>
          </search-attr>
          <search-attr attr-name="ADDRESS:FIRSTNAME">
             <value timestamp="1114621375#1" type="string">Joe</value>
          </search-attr>
         <read-attr/>
       </query>
    </input>
\langle/nds>
```
This is a problem because SAP does not provide the capability to Search for a User account based on attribute values. Therefore, the driver needs to obtain a list of all User objects, then read each object, compare their FIRSTNAME and LASTNAME attributes to the search values, and return a list of matching objects. In a database with hundreds or thousands of User objects, this process takes a very long time.

To alleviate this problem, starting with version 1.0.5, the driver now has the capability to use a wildcard syntax for queries that contain the User name field (USERNAME:BAPIBNAME). This allows you to write policies that take advantage of the known account naming policies of the SAP system to reduce the number of objects that need to be read and compared during matching operations.

For example, the default Subscriber Create rule uses the first initial of the Given Name attribute value appended with the Surname attribute value to create a proposed account name. A new User with Given Name "John" and Surname "Smith" generates a proposed SAP User account name of JSMITH. Any duplicates of this proposed name are appended with numeric values (ie. JSMITH1, JSMITH2, etc.) The default Output Transformation policy now contains a template that takes advantage of the USERNAME:BAPIBNAME wildcard capabilities of the driver and appends this additional search attribute to the query. When the driver receives a query containing a USERNAME:BAPIBNAME search attribute, it determines if the value is a wildcard or a literal value. Any value that is contained within single-quote characters is evaluated for wildcard syntax. If the single quote characters do not exist, the driver attempts to read the specified User object.

The supported variations of the wildcard syntax are:

- "Starts-with" syntax (ie. JSmith\*) This restricts attribute matching to User account names starting with JSMITH.
- "Ends-with" syntax (ie. \*ith) This restricts attribute matching to User account names ending with ITH.
- "Contains" syntax (ie. \*SMIT\*) This restricts attribute matching to User account names containing SMIT.

When the list of objects to be matched has been restricted, the remaining search attributes are used to determine a match.

The output from the default Output Transform policy converts the Matching Rule query shown above to the following query. It should be noted that this policy will only be applied to queries that do not already contain a USERNAME:BAPIBNAME search attribute.

```
<nds dtdversion="1.1" ndsversion="8.6">
    <source>
       <product version="1.1.2">DirXML</product>
       <contact>Novell, Inc.</contact>
    </source>
    <input>
       <query class-name="US" event-id="0">
          <search-class class-name="US"/>
          <search-attr attr-name="ADDRESS:LASTNAME">
            <value timestamp="1114621366#3" type="string">Smith</value>
          </search-attr>
          <search-attr attr-name="ADDRESS:FIRSTNAME">
             <value timestamp="1114621375#1" type="string">Joe</value>
          </search-attr>
         <read-attr/>
          <search-attr attr-name="USERNAME:BAPIBNAME">
             <value>'JSmith*'</value>
          </search-attr>
       </query>
    </input>
</nds>
```
With this query, the driver searches only User objects whose name starts with JSMITH for matching ADDRESS:LASTNAME value "Smith" and matching ADDRESS:FIRSTNAME value "Joe."